# Autodesk Revit Structure 2014 Fundamentals

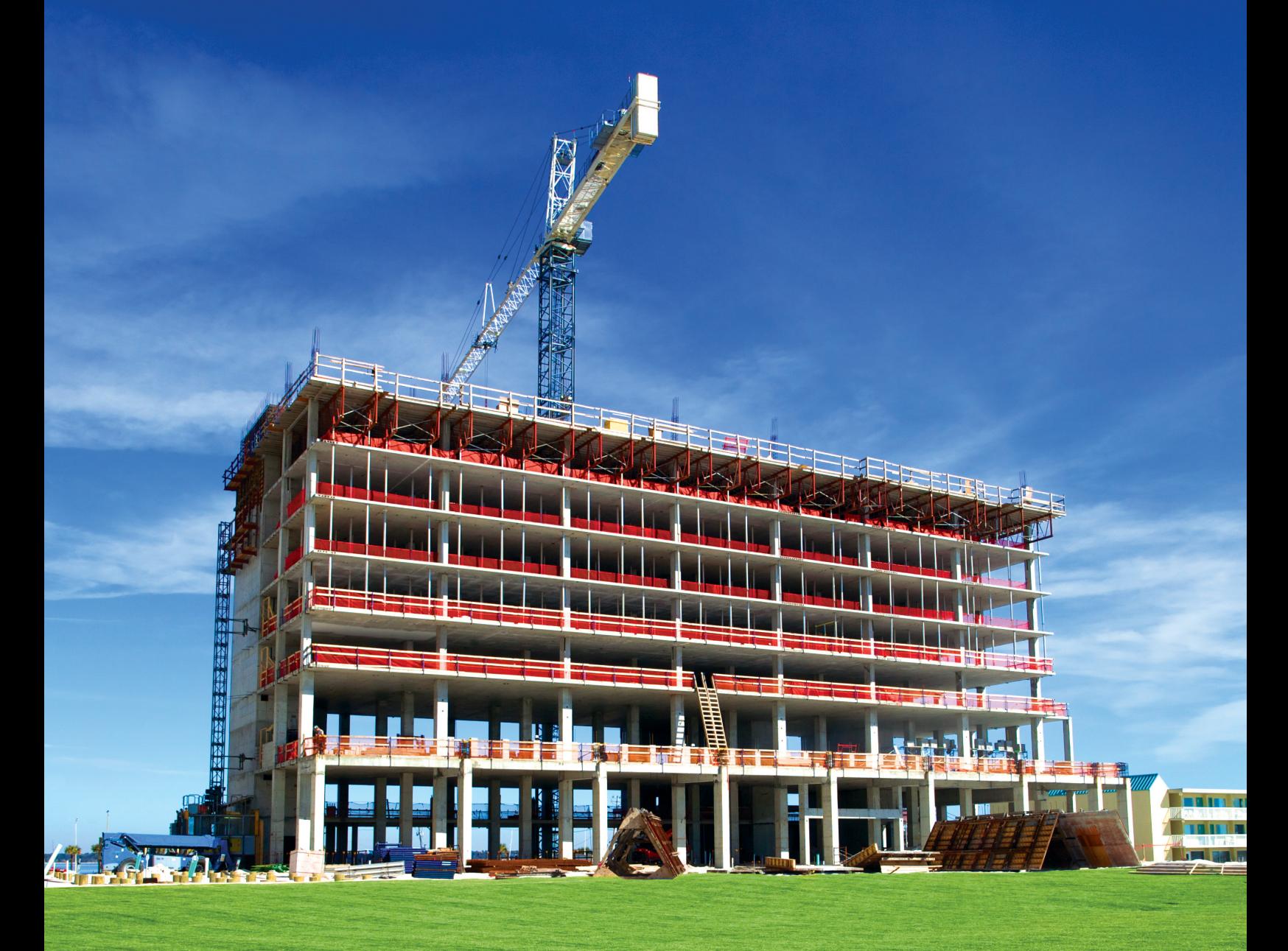

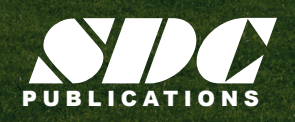

**Better Textbooks. Lower Prices.**<br>www.SDCpublications.com

### Visit the following websites to learn more about this book:

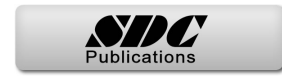

# **Chapter 7**

## **Adding Foundations and Structural Slabs**

In this chapter you learn how to create wall footings (bearing and retaining), modify step footings, add piers, pilasters, isolated footings, create slab foundations, and create structural floors.

This chapter contains the following topics:

**Creating Wall Footings**

- **Isolated Footings**
- **Piers and Pilasters**
- **Creating Structural Slabs**

### **7.1 Creating Wall Footings**

#### **Learning Objectives**

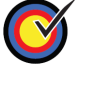

Create bearing or wall footings hosted by walls.

Create new foundation wall types.

Wall footings for bearing and retaining are placed under walls and in Autodesk® Revit® Structure software are actually hosted by the walls. Once a footing is in place, you can change the size of the section and add reinforcement, as shown in Figure 7–1, to make it a foundation bearing system. With the advantages of having a true foundation in place, you can accurately tag and schedule the footings. When a footing size or footing type changes, the software reads and updates the information where ever it is needed.

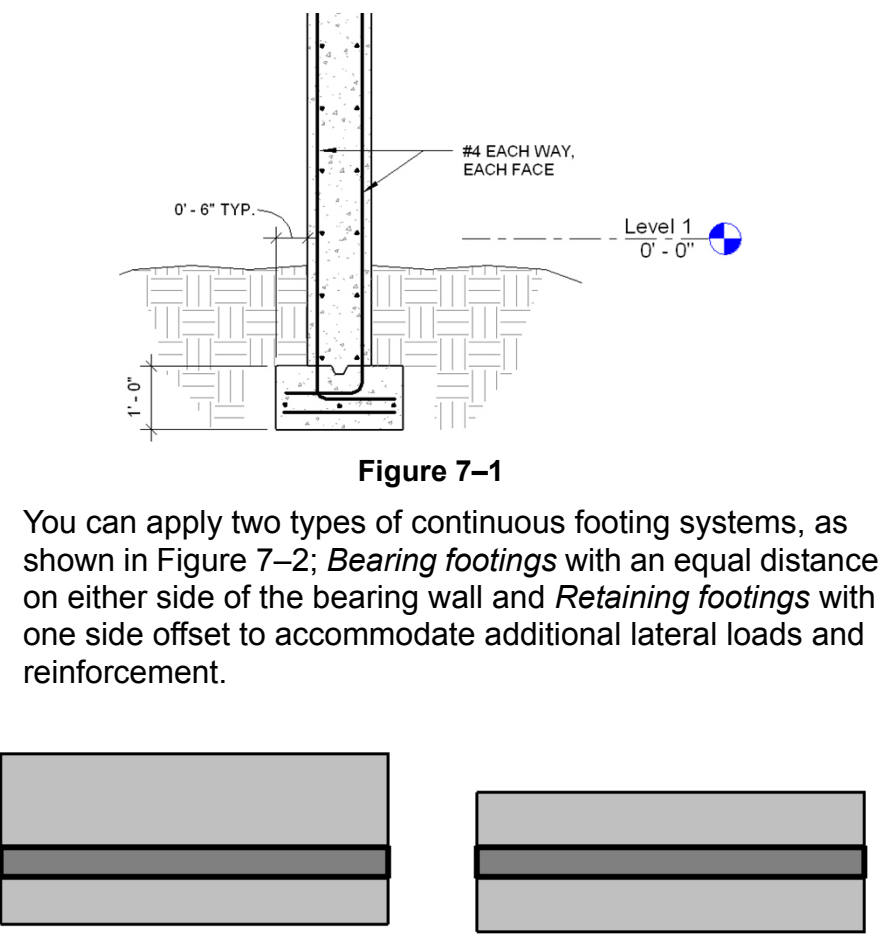

*Retaining Footing Bearing Footing*

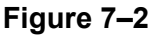

*Wall foundations can also be placed in 3D, section, and elevation views.*

#### **How to: Place a Bearing or Retaining Footing**

- 1. Create walls or use existing ones. A wall must be in place for this command to work.
- 2. Open a foundation plan and set it up so that the walls are displayed and you can select them.
- 3. In the *Structure* tab>Foundation panel, click (Wall) to start the **Structural Foundations: Wall** command, or type **FT**.
- 4. In the Type Selector, select a type as shown in Figure 7–3.

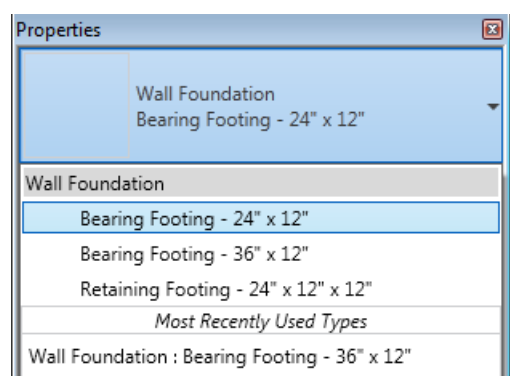

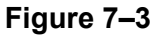

5. Select a wall, the footing is placed beneath the wall as shown in Figure 7–4.

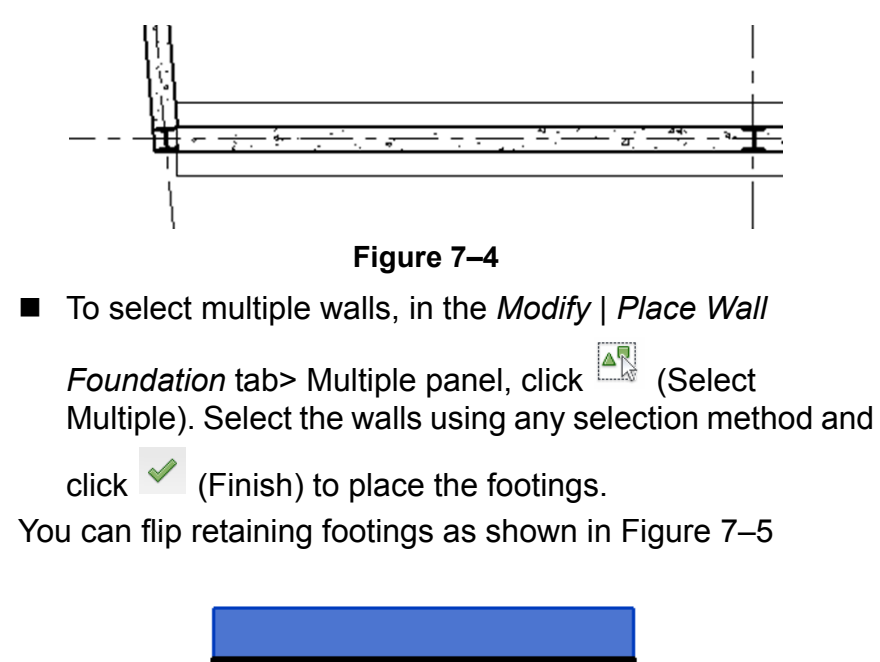

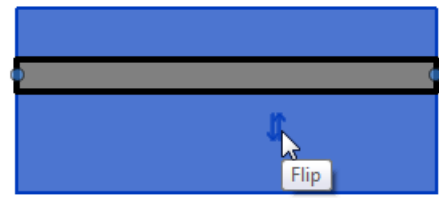

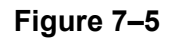

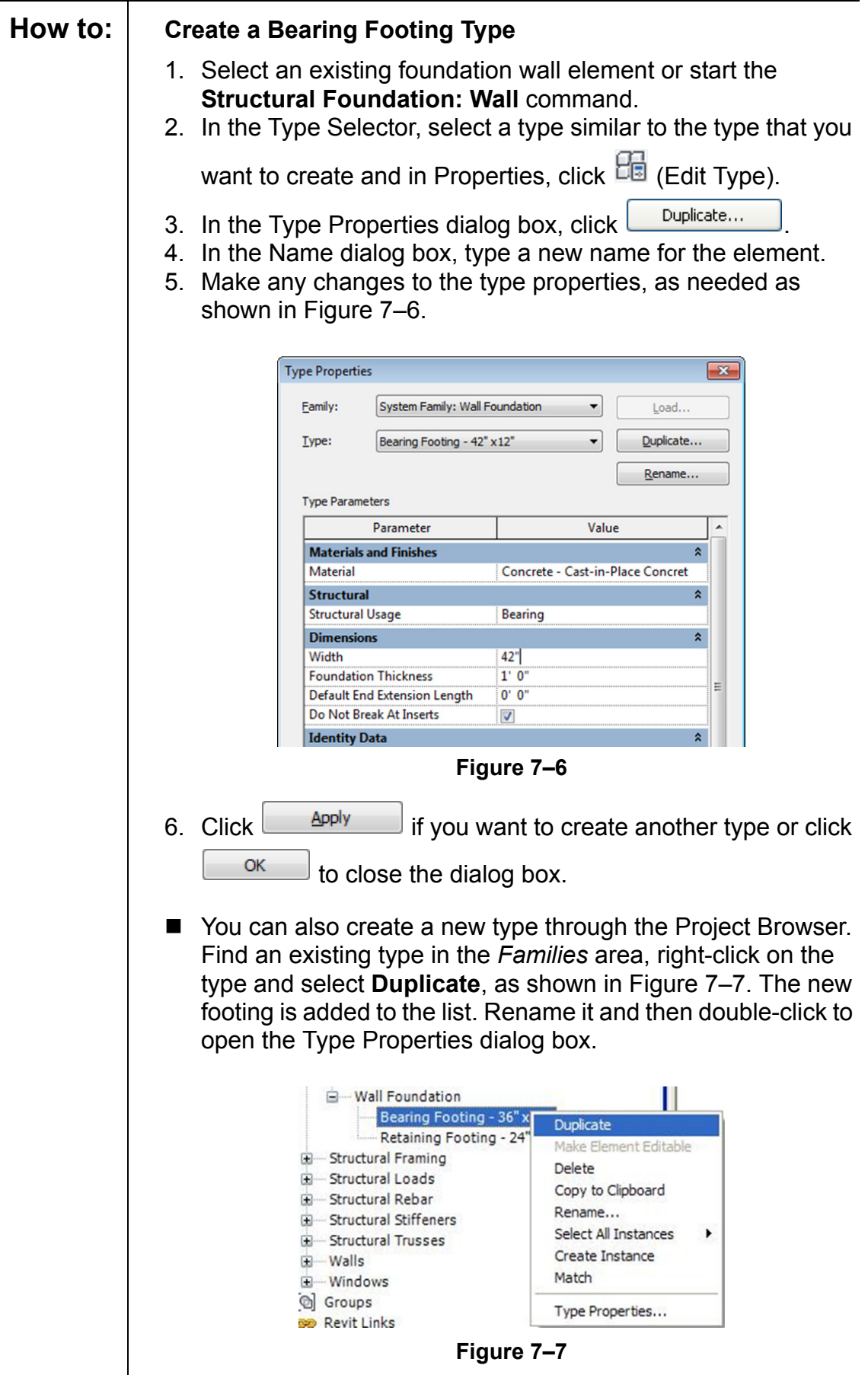

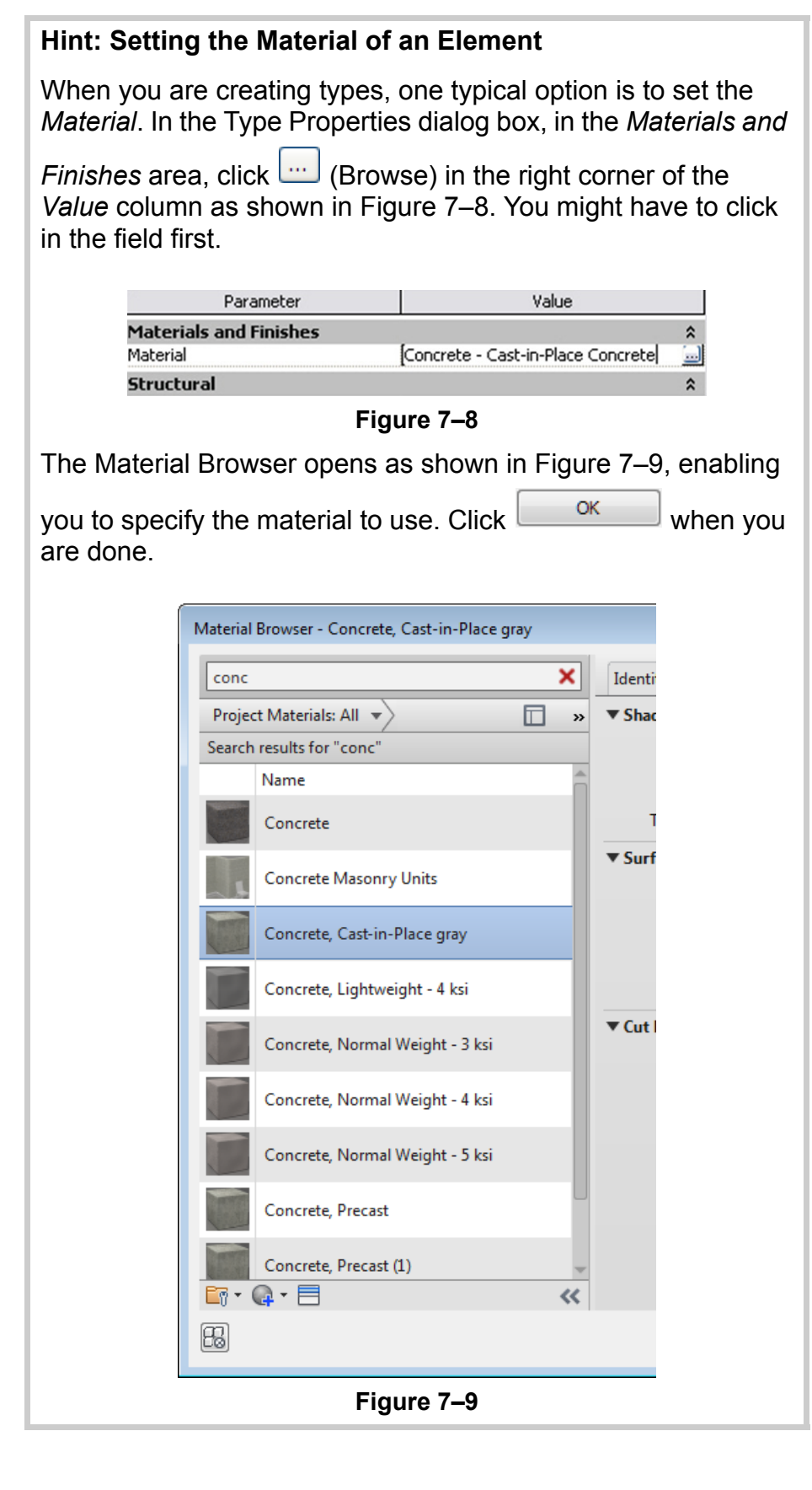

### **7.2 Isolated Footings**

#### **Learning Objectives**

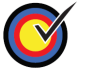

Modify the profile of a wall to create step footings.

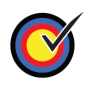

Place isolated footings that are not necessarily connected to any other elements.

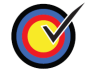

Load and insert custom footings.

Footings are appended to the bottom of a wall, which means that any change to the base of the host wall influences the footing. This occurs for lateral movement and horizontal movement. For example, if the wall profile changes to be based on a hilly site, as shown on the left in Figure 7–10, the footing breaks and follows the modified profile as shown on the right in Figure 7–10. This is accomplished by editing the profile of the foundation wall.

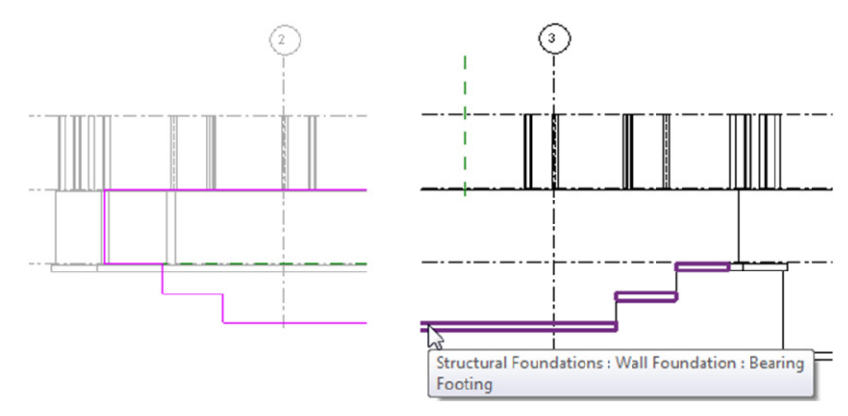

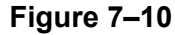

If you prefer to have an angled step footing, as shown on the left in Figure 7–11, you can load a separate isolated foundation family that joins with the other foundations as long as the materials are the same. This is also true for isolated footings as shown on the right in Figure 7–11.

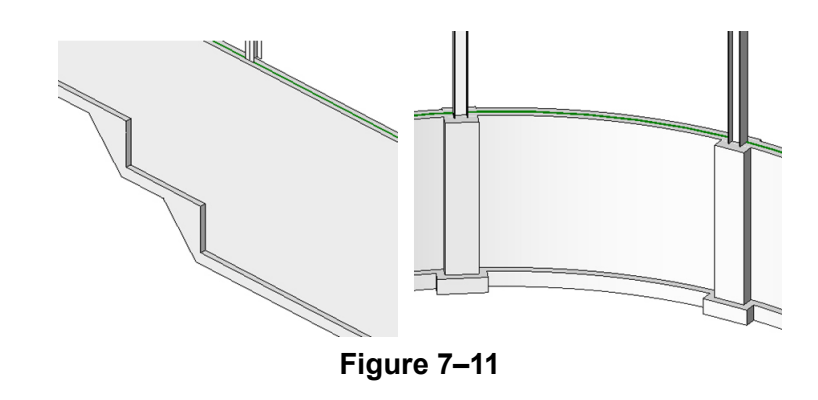

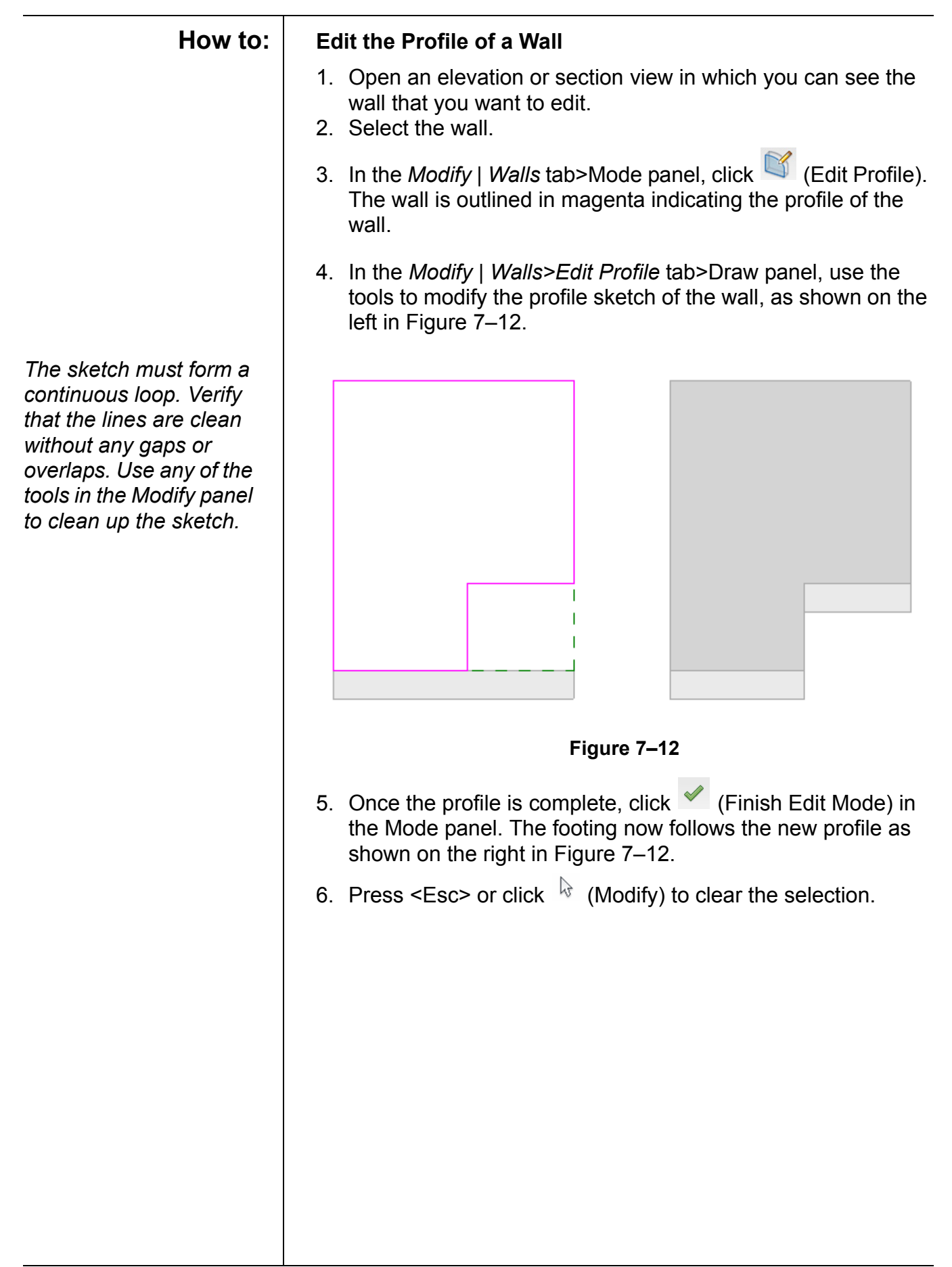

1. Open a plan view at the height at which you want to place the footing, such as a **T.O. Footing** structural floor plan.

**How to: Place an Isolated Footing**

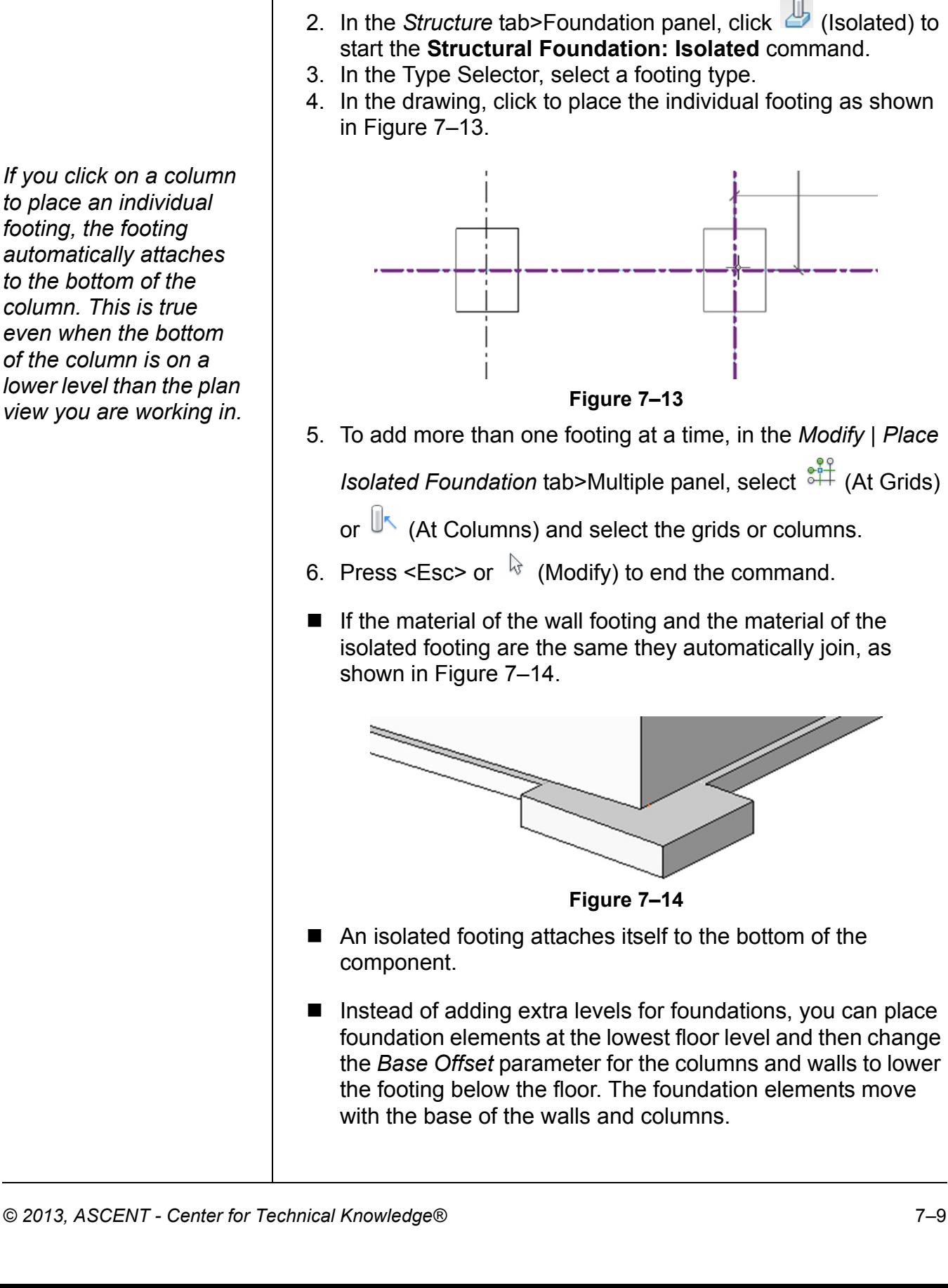

*If you click on a column to place an individual footing, the footing automatically attaches to the bottom of the column. This is true even when the bottom of the column is on a lower level than the plan* 

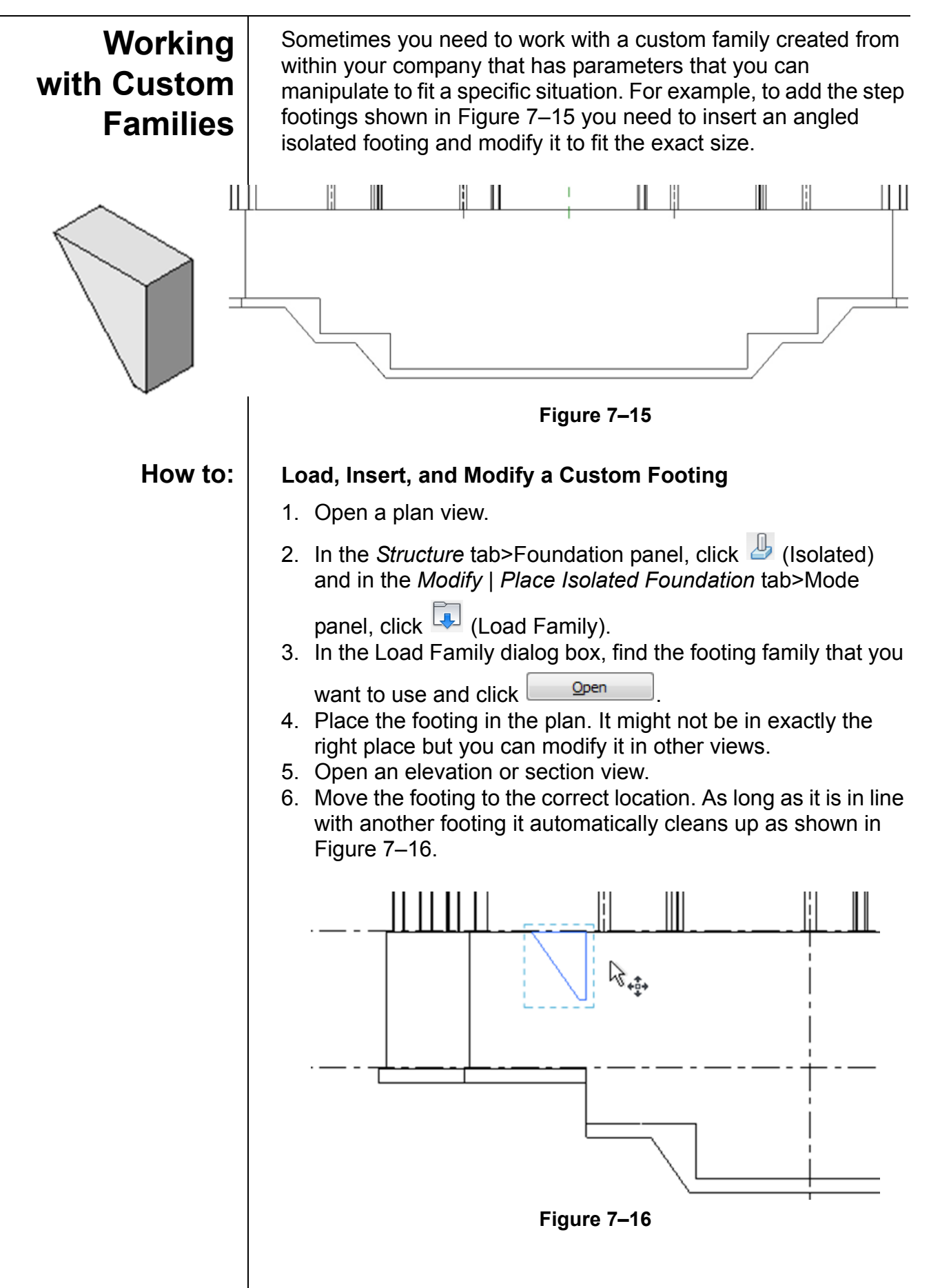

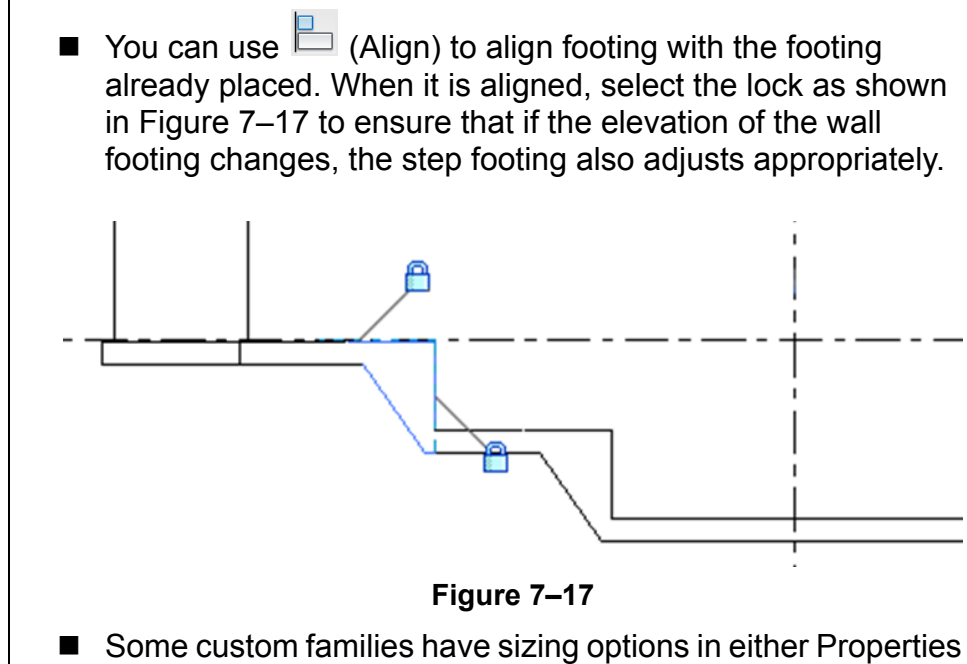

(per instance) or in the Type Properties as shown in Figure 7–18 so that you can create additional types in various sizes as needed in the project.

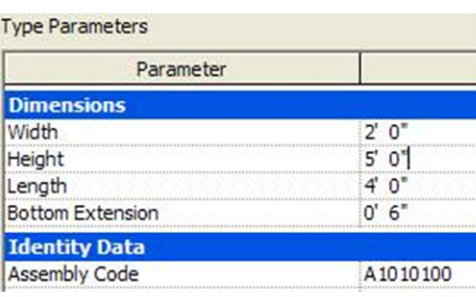

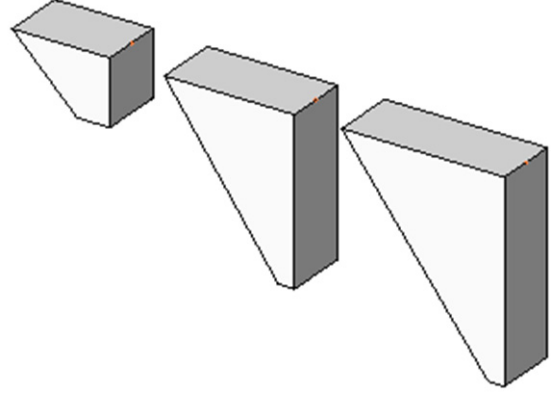

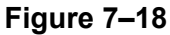

### **7.3 Piers and Pilasters**

#### **Learning Objective**

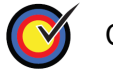

Create custom column sizes.

The Autodesk Revit Structure software does not have specific categories for piers and pilasters. If you need to create these elements, the best method is to use concrete columns as shown in Figure 7–19. You can then analyze them as part of the foundation system and independently schedule them from the main steel column schedule. A concrete column also automatically embeds itself into a concrete wall.

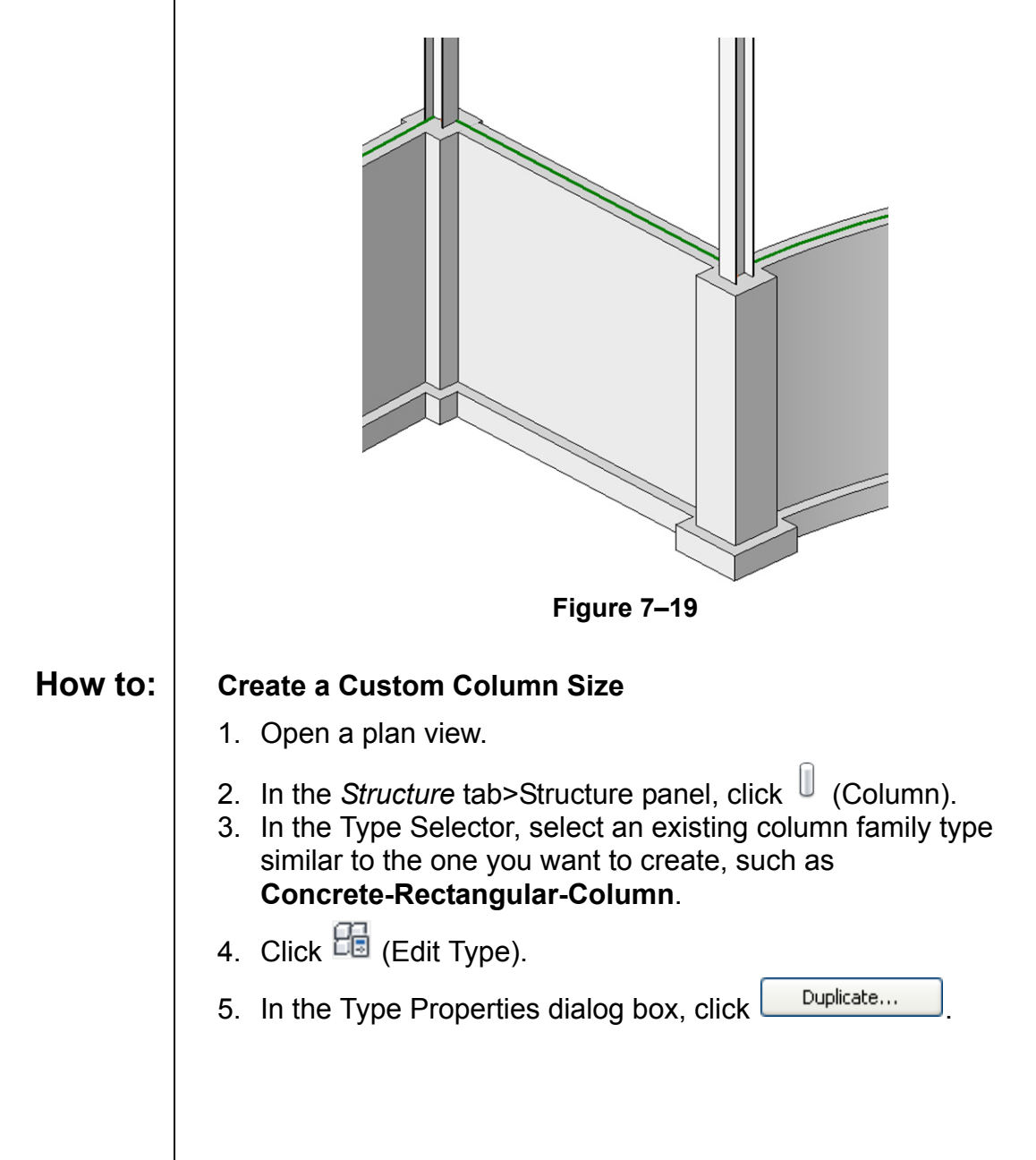

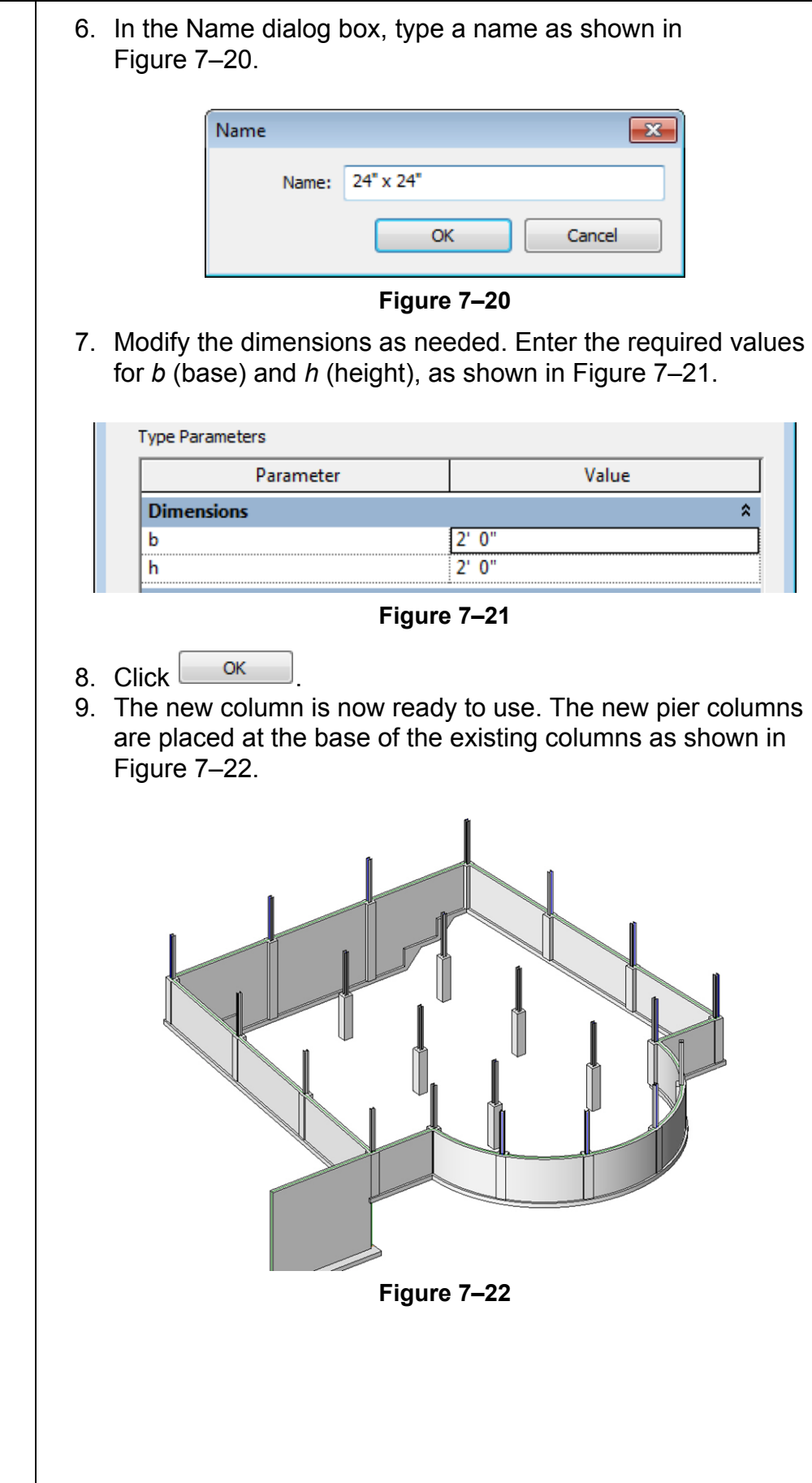

### **7.4 Creating Structural Slabs**

#### **Learning Objectives**

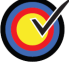

Create slabs for foundations, structural floors, and roofs.

Add slab edges.

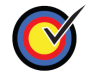

Create shaft openings.

Part of a foundation system can be a structural slab (slab on grade), as shown in Figure 7–23. Slabs are system families. This type of family resides within the model and cannot be saved to a separate file like most other families in the software. As a result, slabs have additional properties within the model itself. After you create a structural slab you can add and modify the slab edges. You can also create a shaft opening that automatically cuts the slab through which it passes.

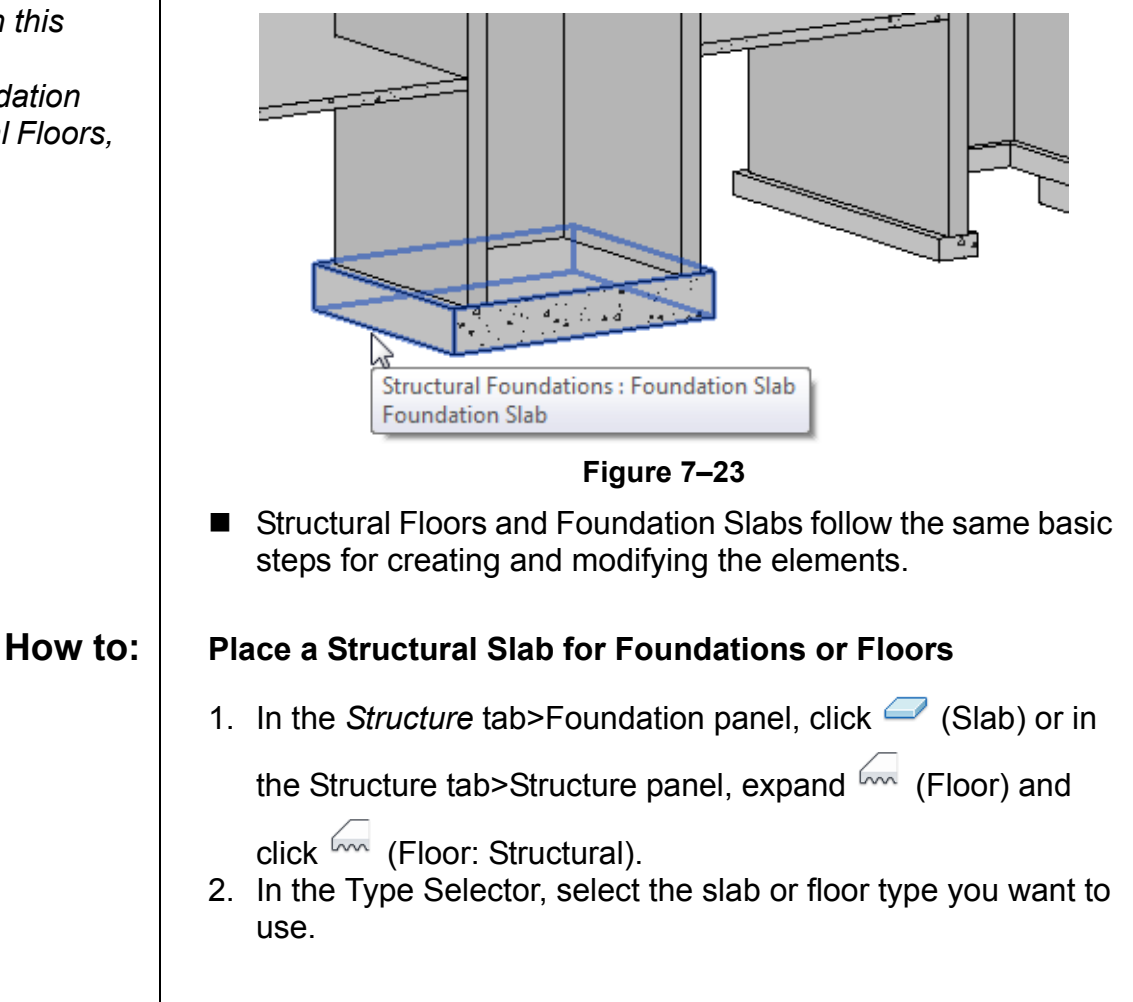

*The term slab in this topic applies to Structural Foundation Slabs, Structural Floors, and roofs.*

*Boundaries created by Pick Walls and Pick Supports ensure that the slab adjusts if the footprint of the building changes.*

- 3. In the *Modify | Create Floor Boundary* tab>Draw panel, use the following options to create a closed boundary:
	- Use the Draw tools, such as (Line) or  $\sqrt{k}$  (Pick Lines) when the slab is not defined by walls or a structure and is free-floating
	- Use  $\overline{\mathbb{R}}$  (Pick Walls) when walls define the perimeter
	- Use  $\overline{\mathbb{I}^{\,}_{\delta}}$  (Pick Supports) and select structural walls or beams when the slab is supported by beams.
- 4. Click  $\overline{\mathbb{Q}}$  (Span Direction) to modify the direction for floor spans. It comes in automatically when you place the first boundary line, as shown in Figure 7–24.
- 5.  $\leftrightarrow$  (Flip) switches the inside/outside status of the boundary location if you have a wall selected, as shown in Figure 7–24.

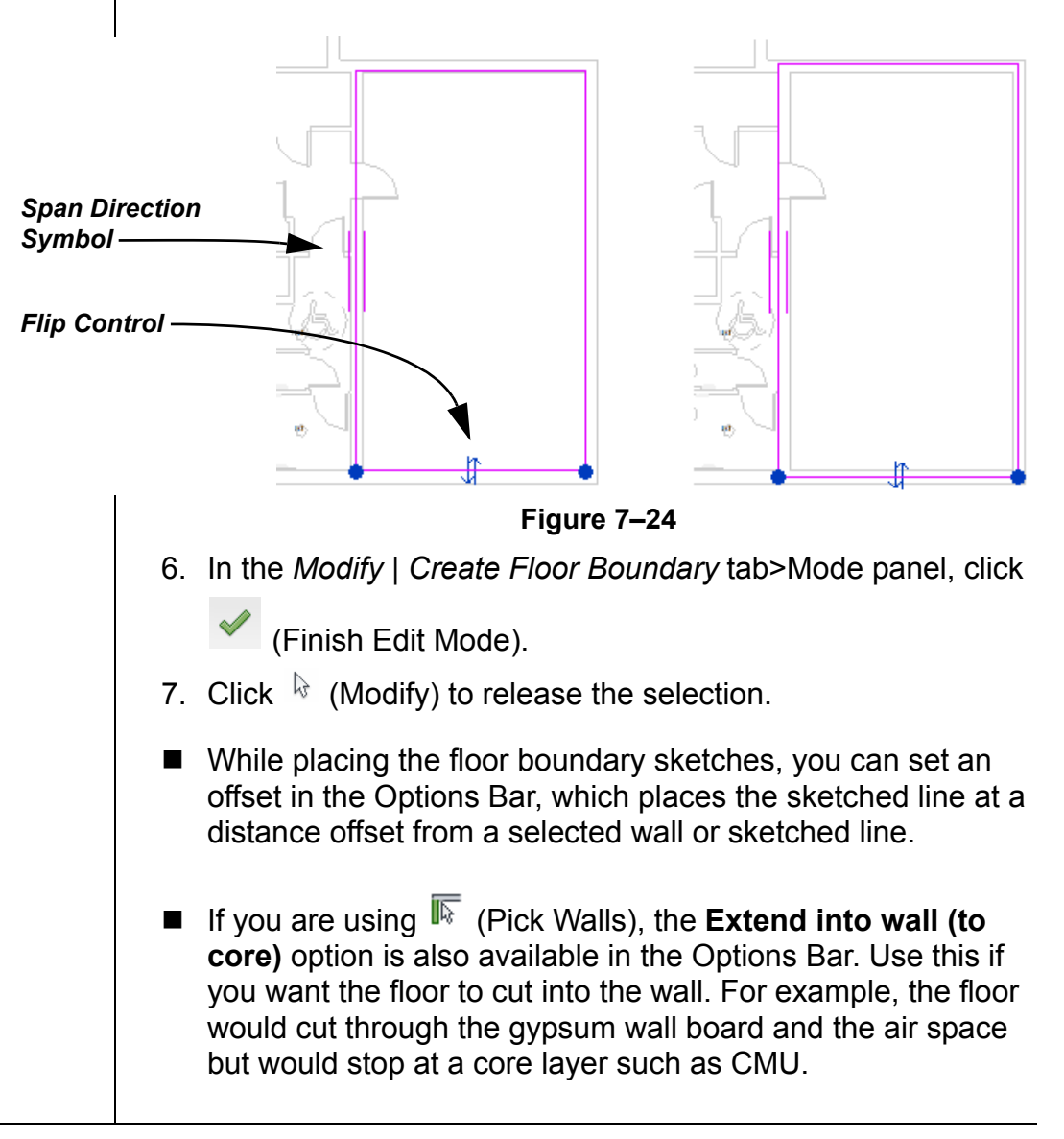

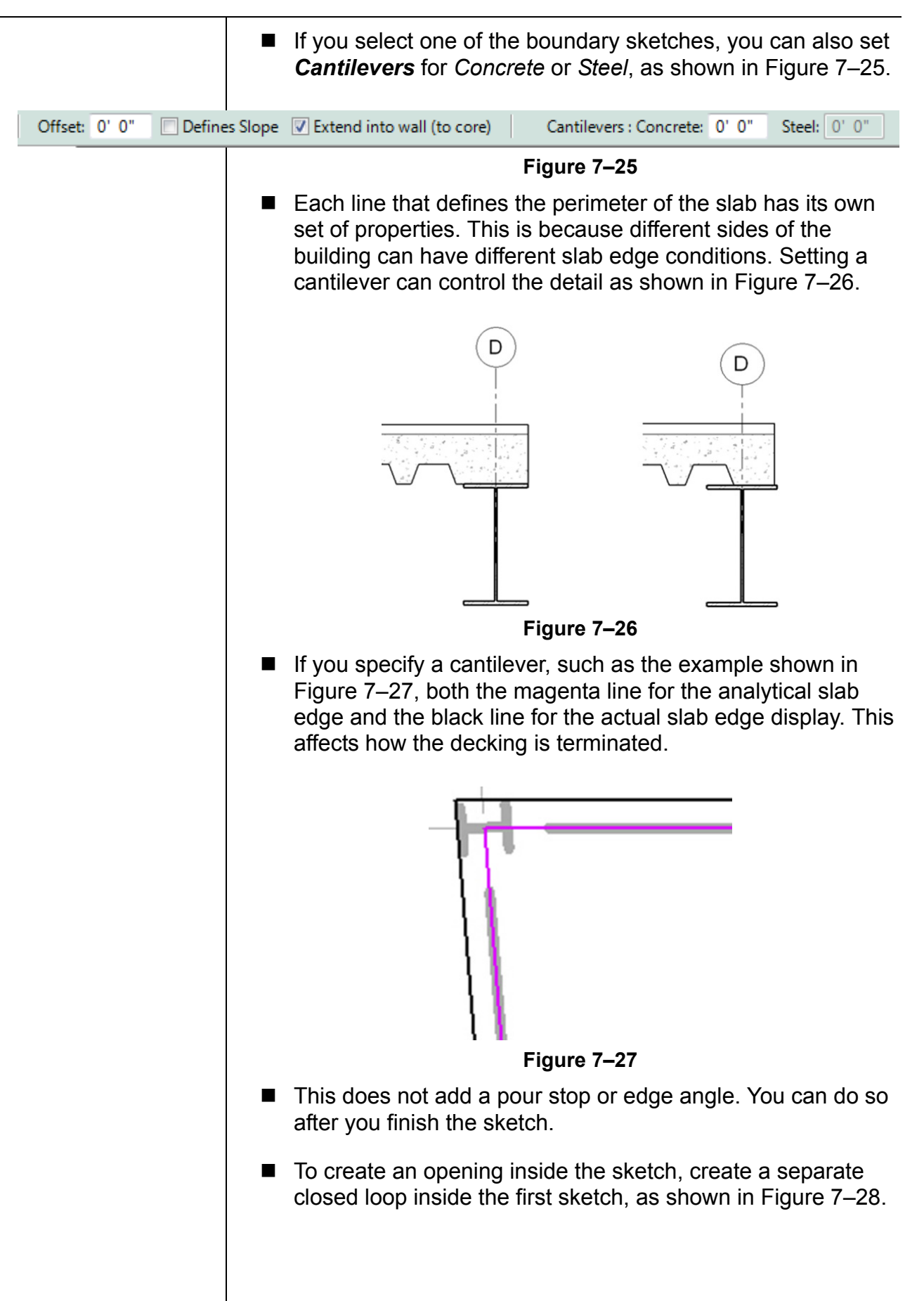

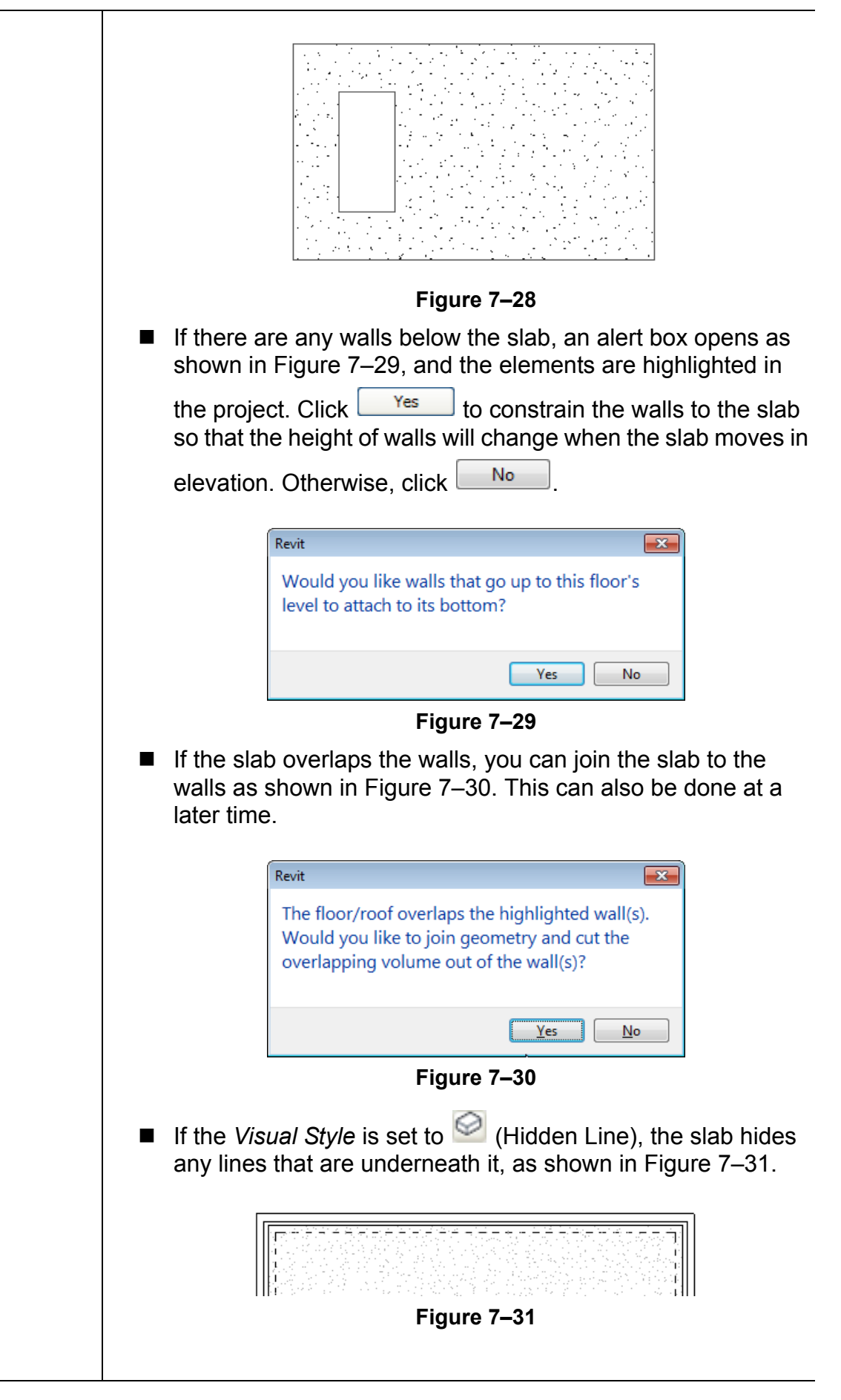

### **Modifying Slabs**

*The slab type controls the thickness of a slab.* 

#### **Hint: Creating a Roof Slab**

To create a basic flat roof slab, use the **Roof by Footprint** command. In the *Architecture* tab>Build panel, expand

 (Roof) and click (Roof by Footprint). Use the Draw F tools in the Ribbon to define the boundary (similar to creating other types of slab elements). For a flat roof, in the Options Bar, clear the **Define slope** option and set *Overhang* to **0**, as shown in Figure 7–32.

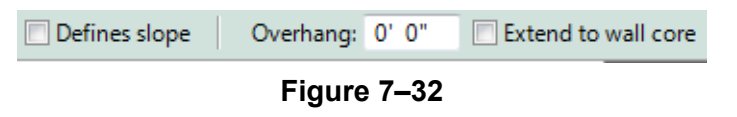

You can change a slab to a different type in the Type Selector. In Properties, you can modify parameters including the *Height Offset From Level*, as shown for a structural floor in Figure 7–33. When you have a slab selected, you can also edit the boundaries.

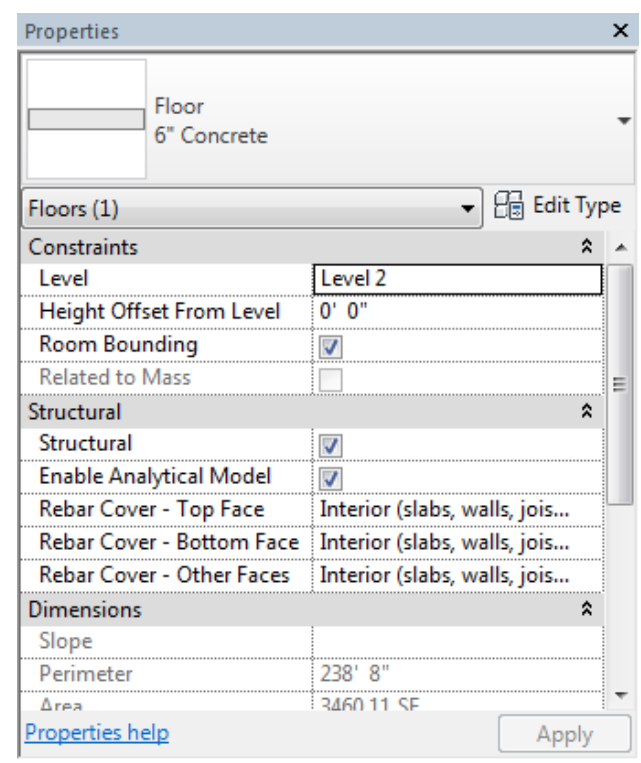

**Figure 7–33**

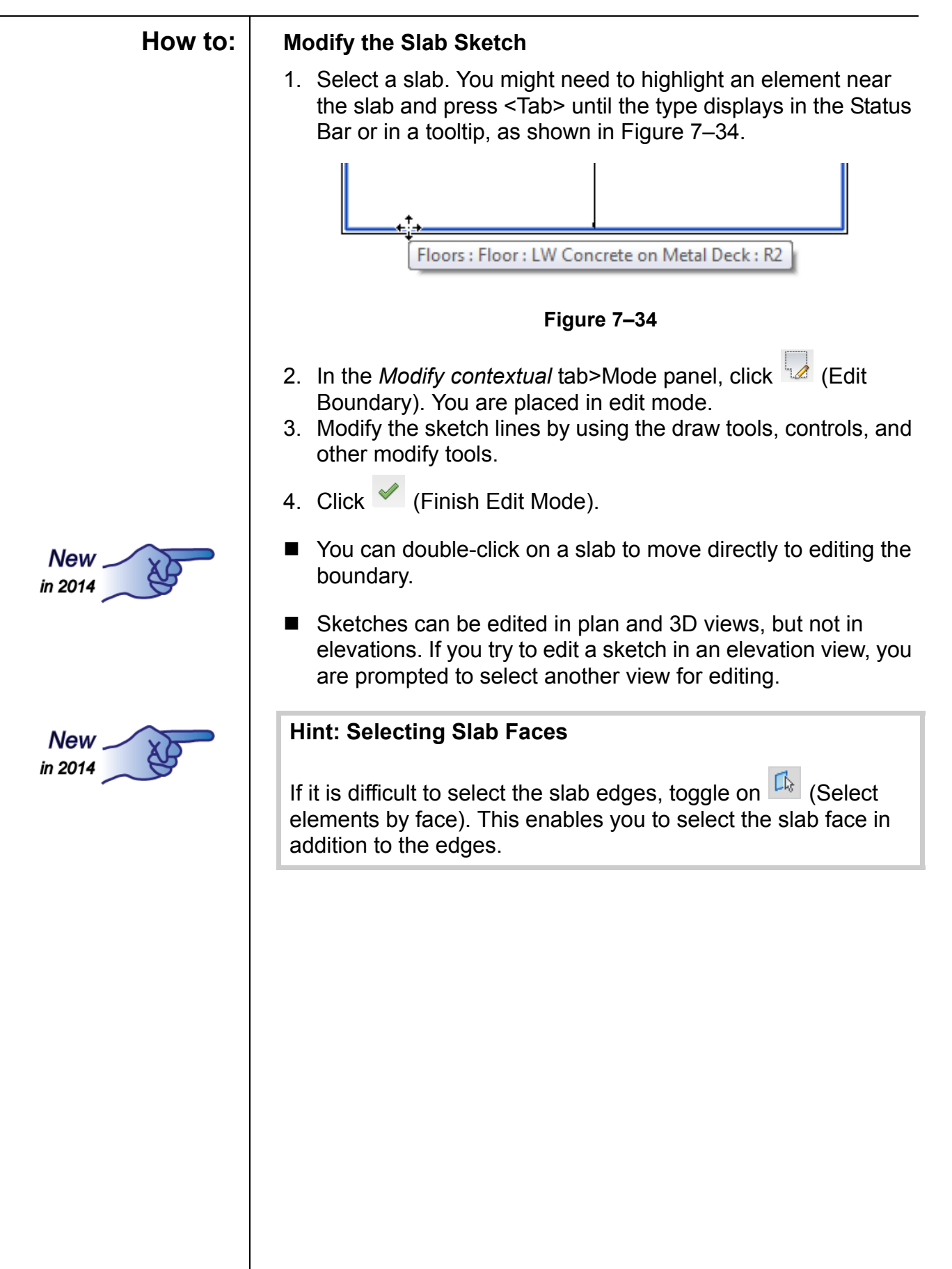

### **Editing the Structure of a Slab**

Several slab types are available in the template files that are included with the software, as shown in Figure 7–35. You can also create additional slab types based on the provided types, as required.

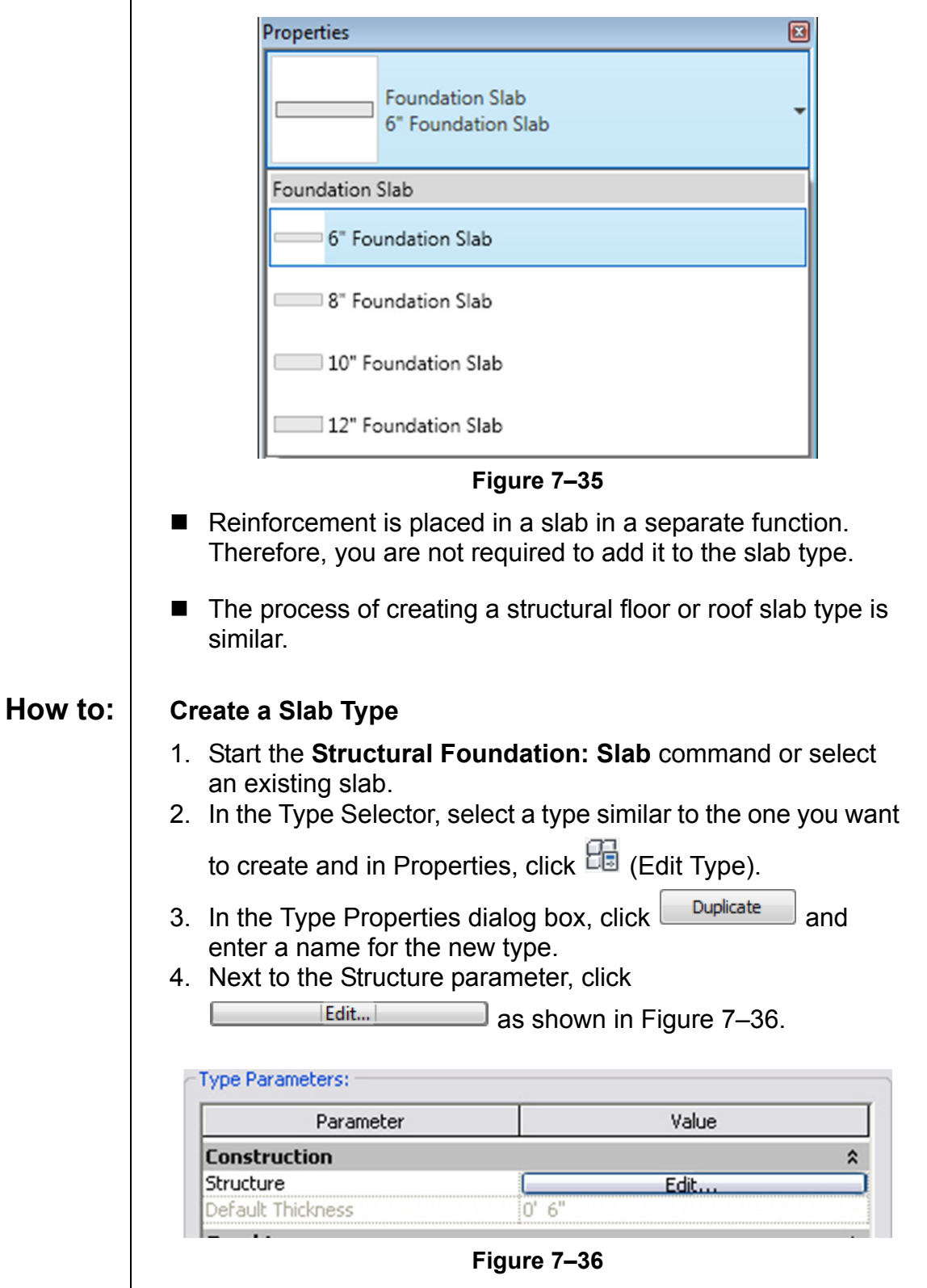

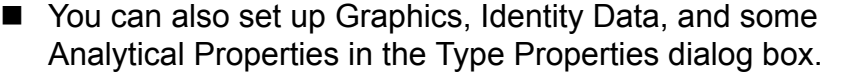

5. In the Edit Assembly dialog box, as shown in Figure 7–37, you can change the composition of the slab. When you are

finished, click  $\begin{bmatrix} \cos \theta & \sin \theta \\ \cos \theta & \cos \theta \end{bmatrix}$  to close the Edit Assembly dialog box and to close Type Properties.

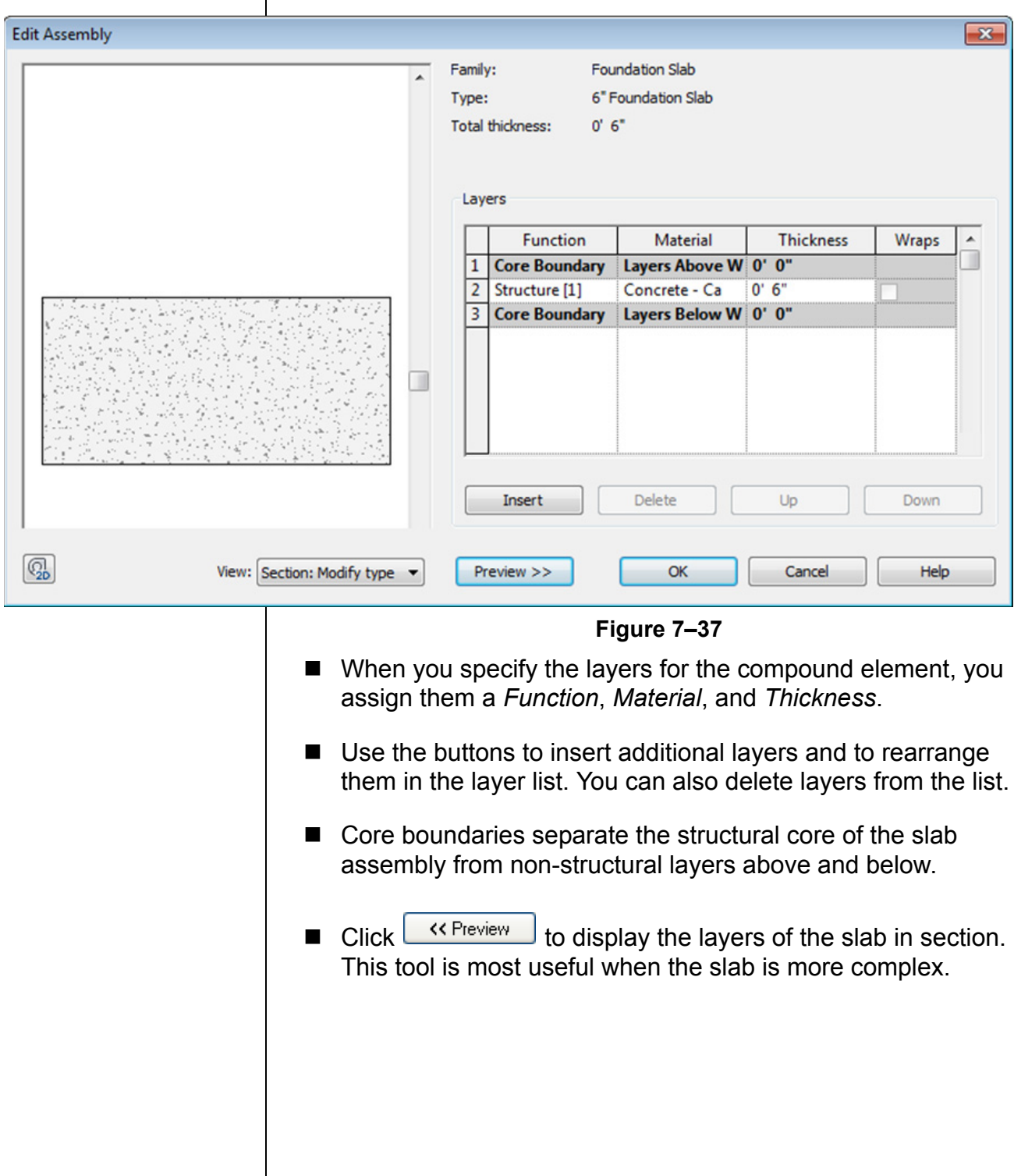

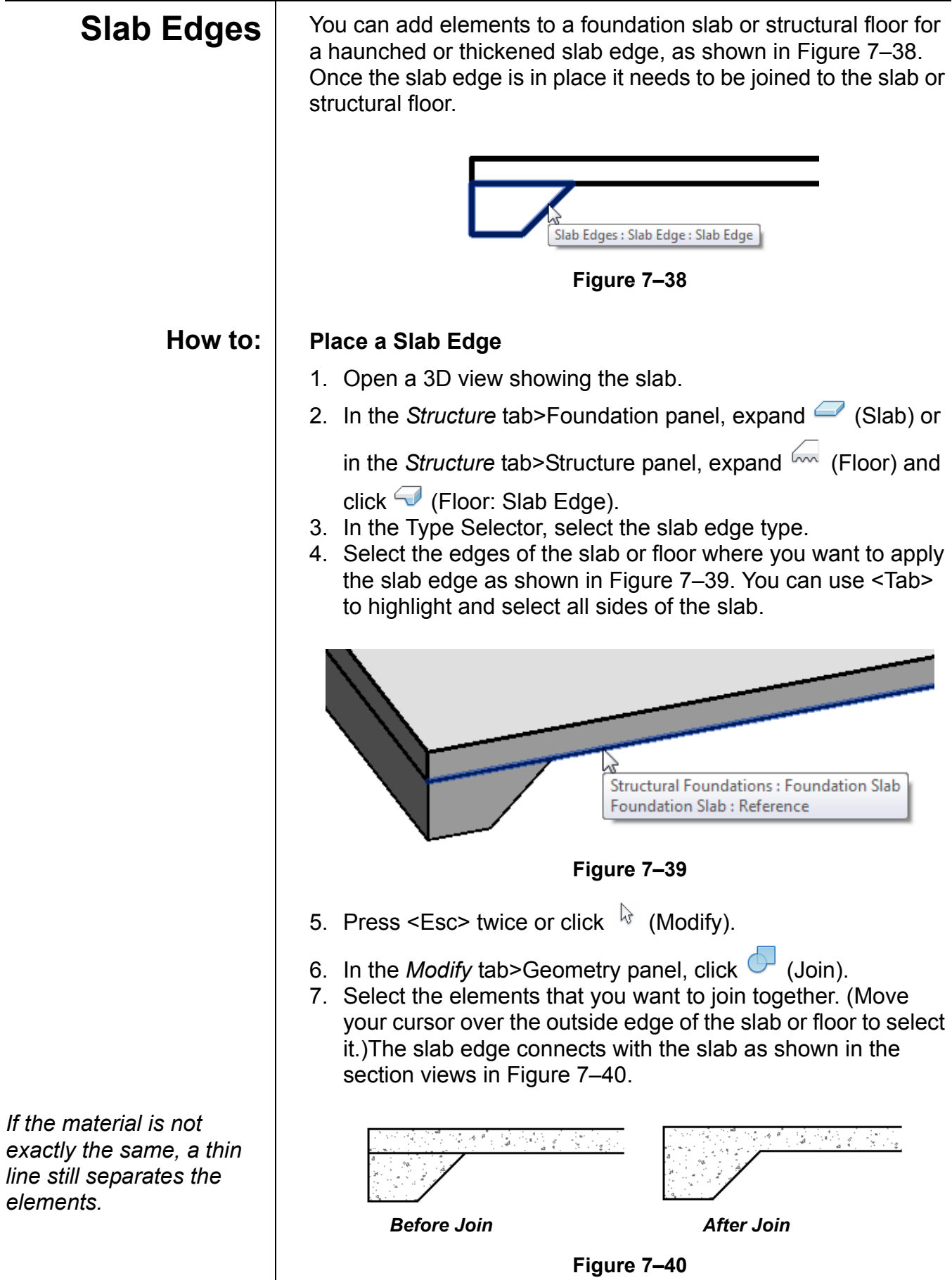

#### **Hint: Temporary Hide/Isolate**

You might want to temporarily hide elements from a view, modify the project, and then restore the elements. Instead of completely turning the elements off, you can use

 (Temporary Hide/Isolate) in the View Control Bar. The Temporary Hide/Isolate status is not saved with the project.

Select the elements you want to hide (make invisible) or isolate (keep visible while all other elements are hidden) and click

(Temporary Hide/Isolate). Select the method you want to use, as shown in Figure 7–41.

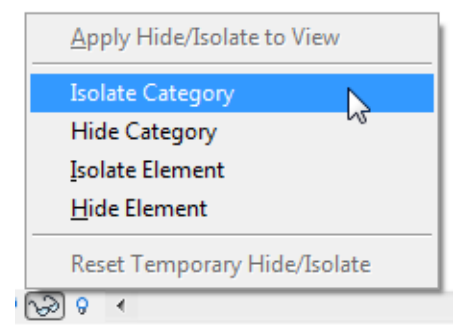

**Figure 7–41**

The elements or category are hidden or isolated. A cyan border displays around the view with a note in the upper left corner, as shown in Figure 7–42. It indicates that the view contains temporarily hidden or isolated elements.

**Temporary Hide/Isolate** 

**Figure 7–42**

- Click  $\frac{1}{2}$  (Temporary Hide/Isolate) again and select **Reset Temporary Hide/Isolate** to restore the elements to the view.
- $\blacksquare$  If you want to permanently hide the elements in the view, select **Apply Hide/Isolate to View**.
- $\blacksquare$  The temporary hide/isolate settings do not affect printing.

### **Creating Shaft Openings**

Shaft openings are designed to create a void in the structure through which only structural steel can pass. Floors, roofs, and slabs are cut away from these areas, as shown in Figure 7–43. If the geometry of the shaft opening changes, the slab openings are automatically updated.

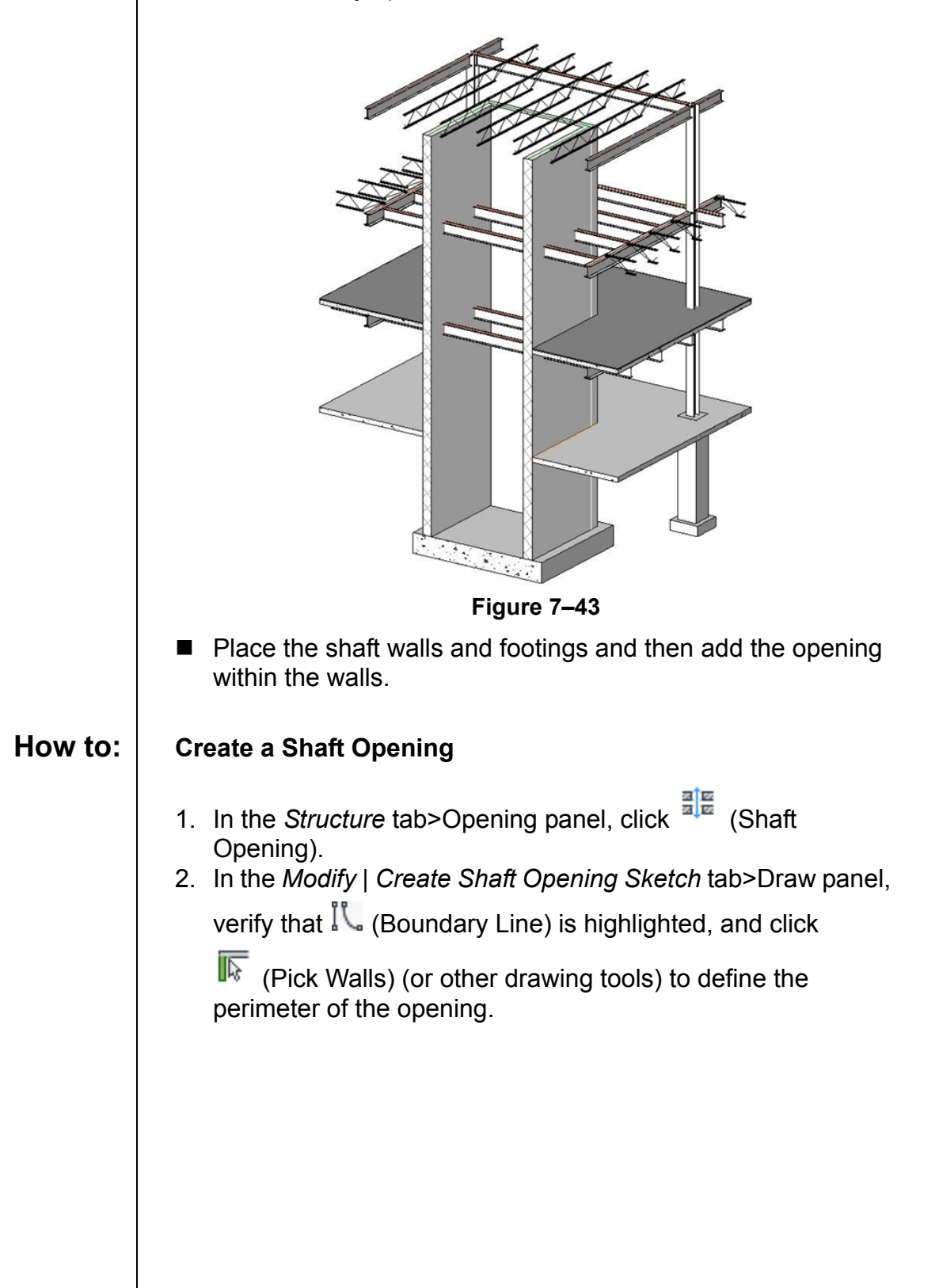

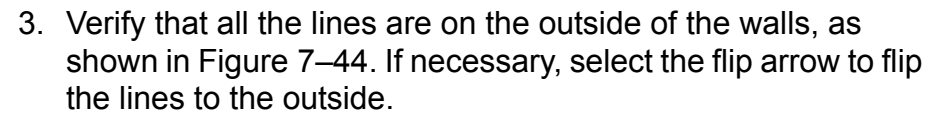

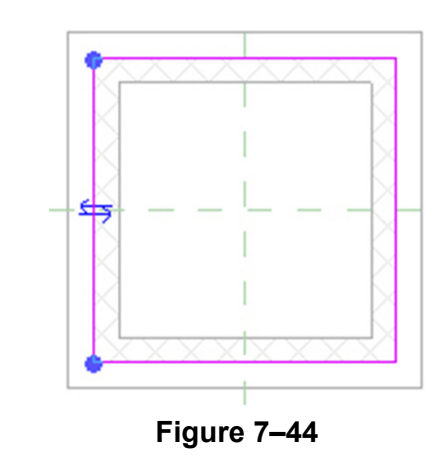

- 4. In Properties, set the parameters for the **Base Constraint**, **Top Constraint**, and **Top Offset** as needed. They specify the height and depth of the cut of the shaft.
- 5. Click **Apply**
- 6. In the *Modify | Create Shaft Opening Sketch* tab>Draw panel,

click  $\overline{\mathbb{C}^{\mathbb{P}}}$  (Symbolic Line).

7. Use  $\mathbb{R}$  (Line) to draw an **X** in the opening, as shown in Figure 7–45. The symbolic lines only display in plan views.

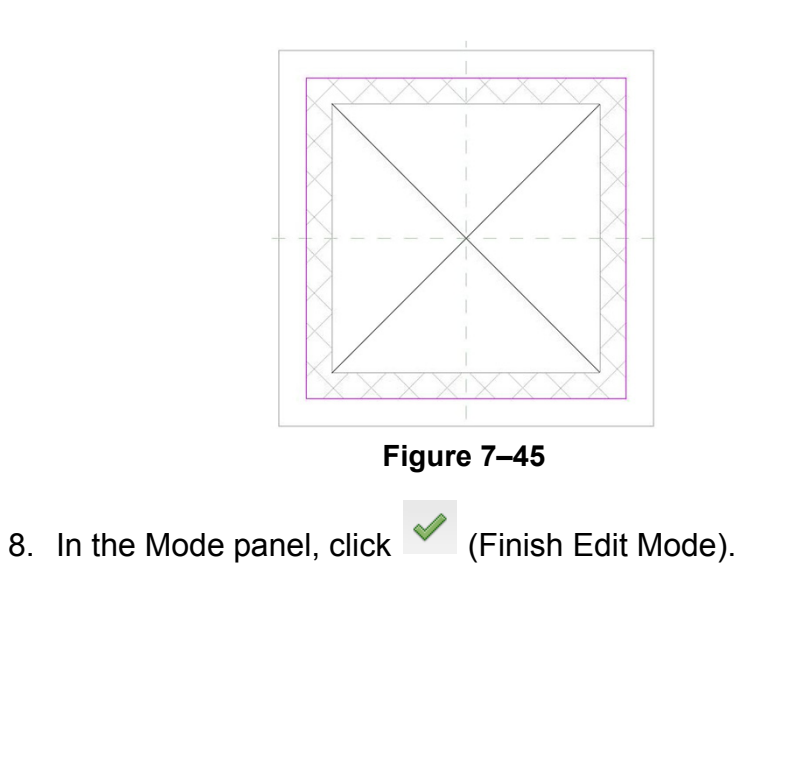

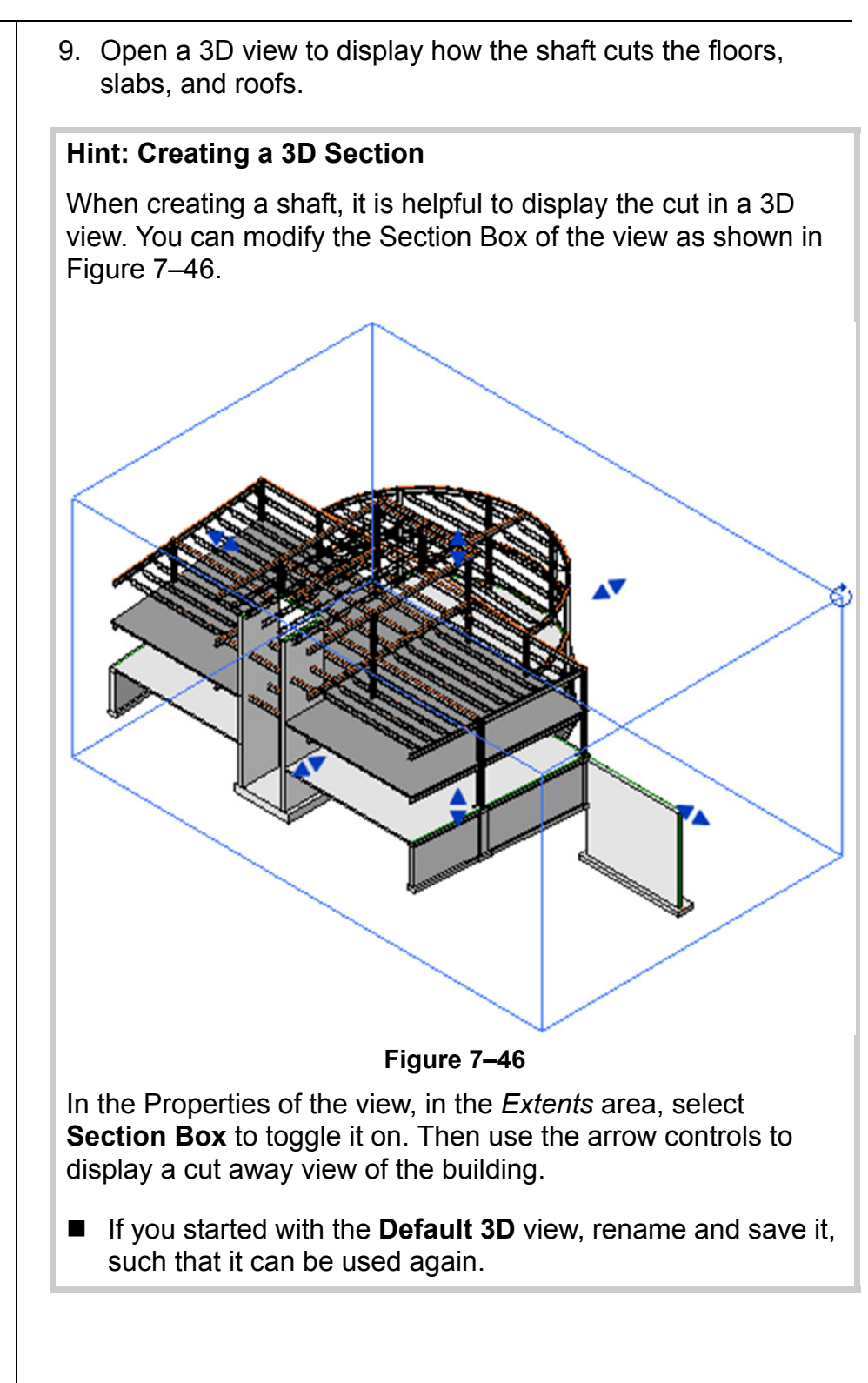

## **Practice 7a | Adding Foundations and Floors**

#### **Learning Objectives**

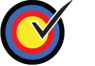

Create a foundation plan view.

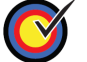

Create and apply wall footings

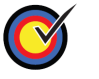

Create a new column type so that you can add concrete piers.

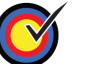

Place isolated footings at the base of each pier.

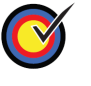

Add a slab with an edge for elevator shafts.

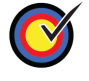

Add a structural floor.

In this practice you will create and add wall footings, piers (a type of column), isolated footings, and slab foundations, as shown in Figure 7–47. You will also create a structural floor slab.

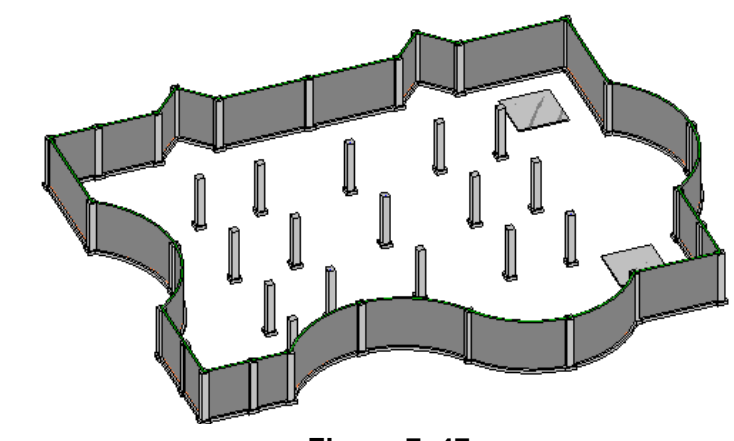

**Figure 7–47**

#### **Task 1 - Create a foundation plan view.**

- 1. Open the file **Syracuse-Suites-Foundations.rvt** in your class files folder.
- 2. In the Project Browser, right click on the Structural Plans: 00 GROUND FLOOR view and select **Duplicate View> Duplicate with Detailing**.
- 3. Right-click on the new view and *Rename* it **FOUNDATION PLAN**.

*Estimated time for completion: 60 minutes*

*The steel columns and floor have been hidden in this view for clarity.*

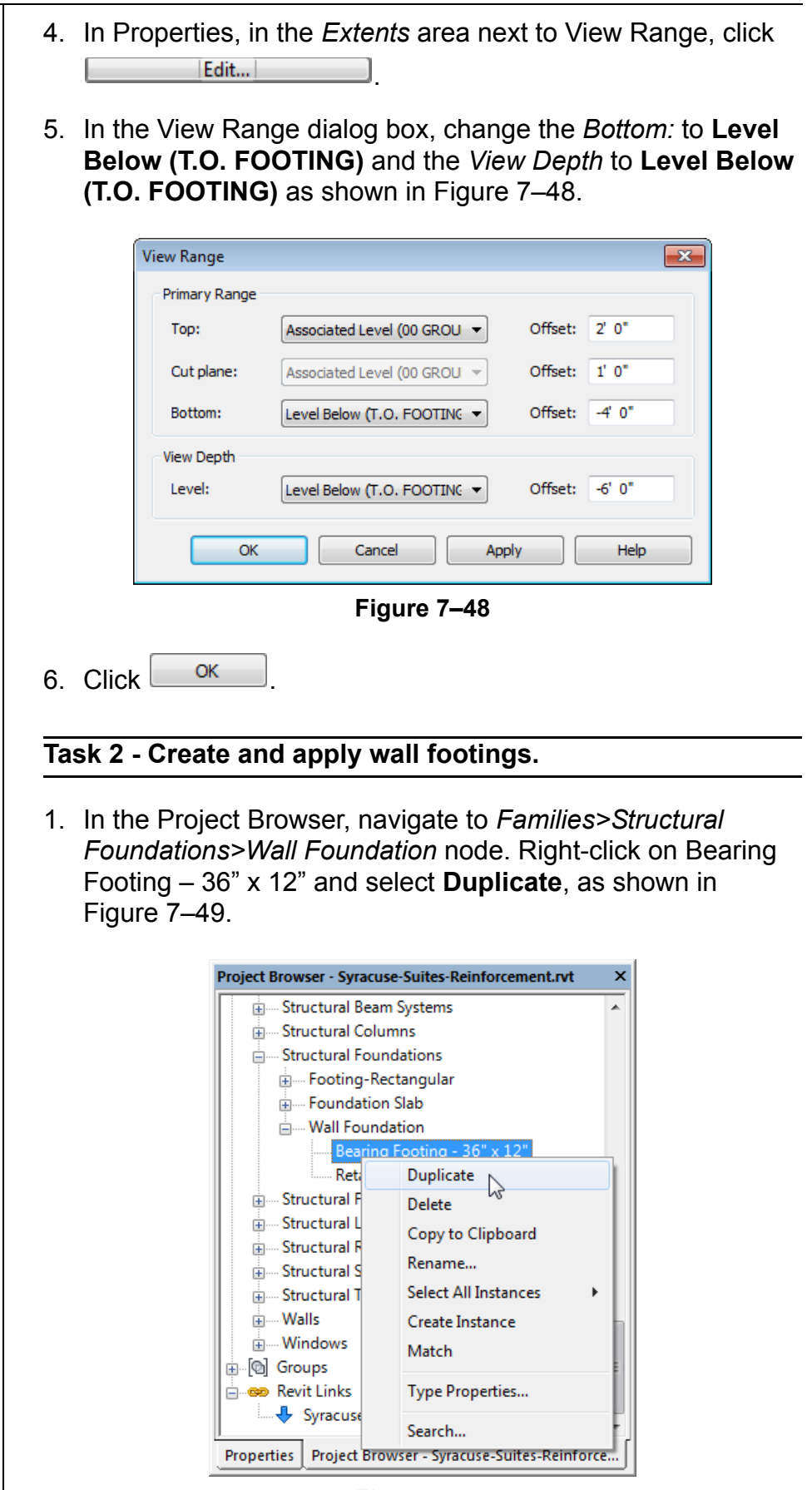

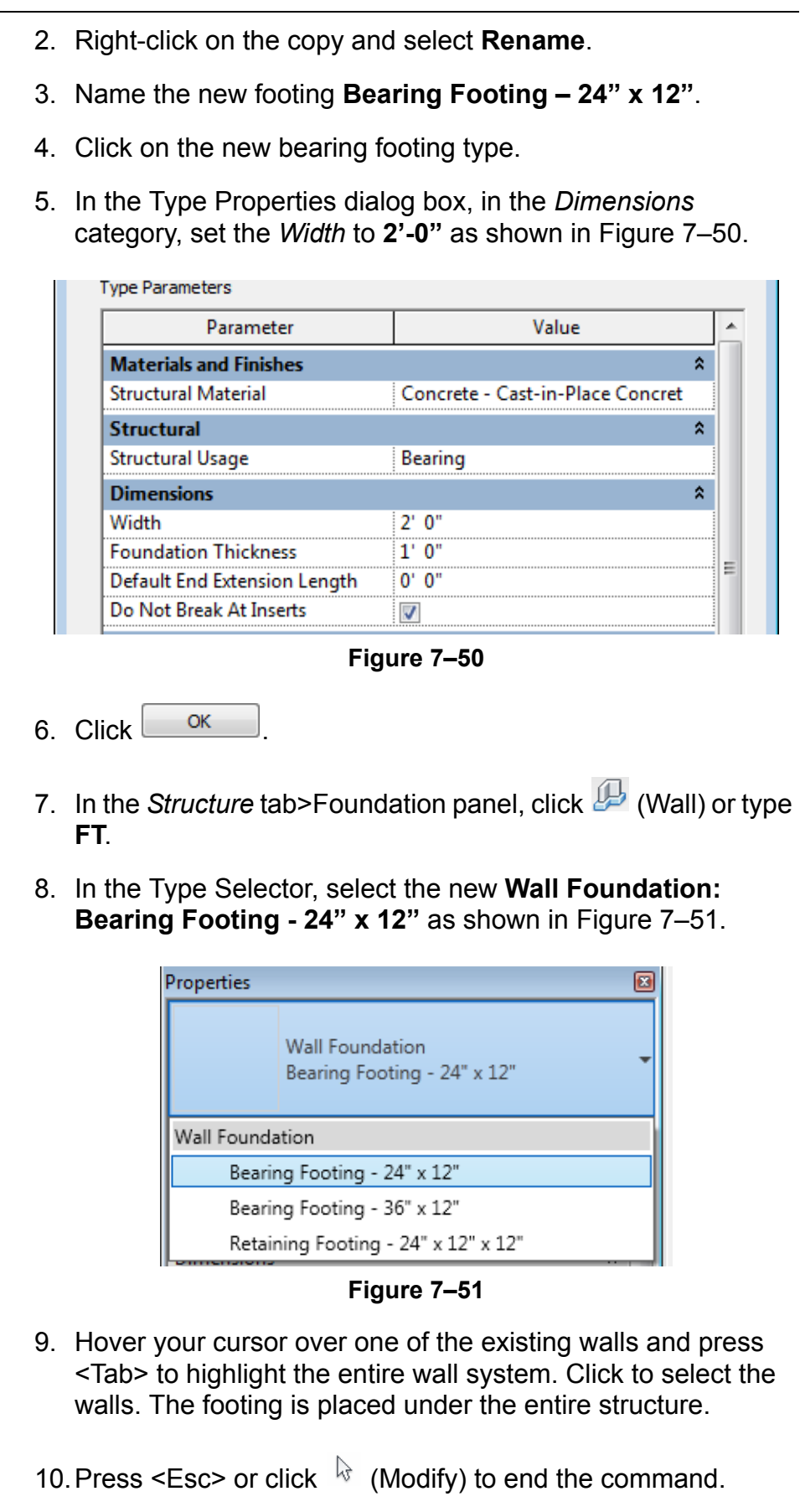

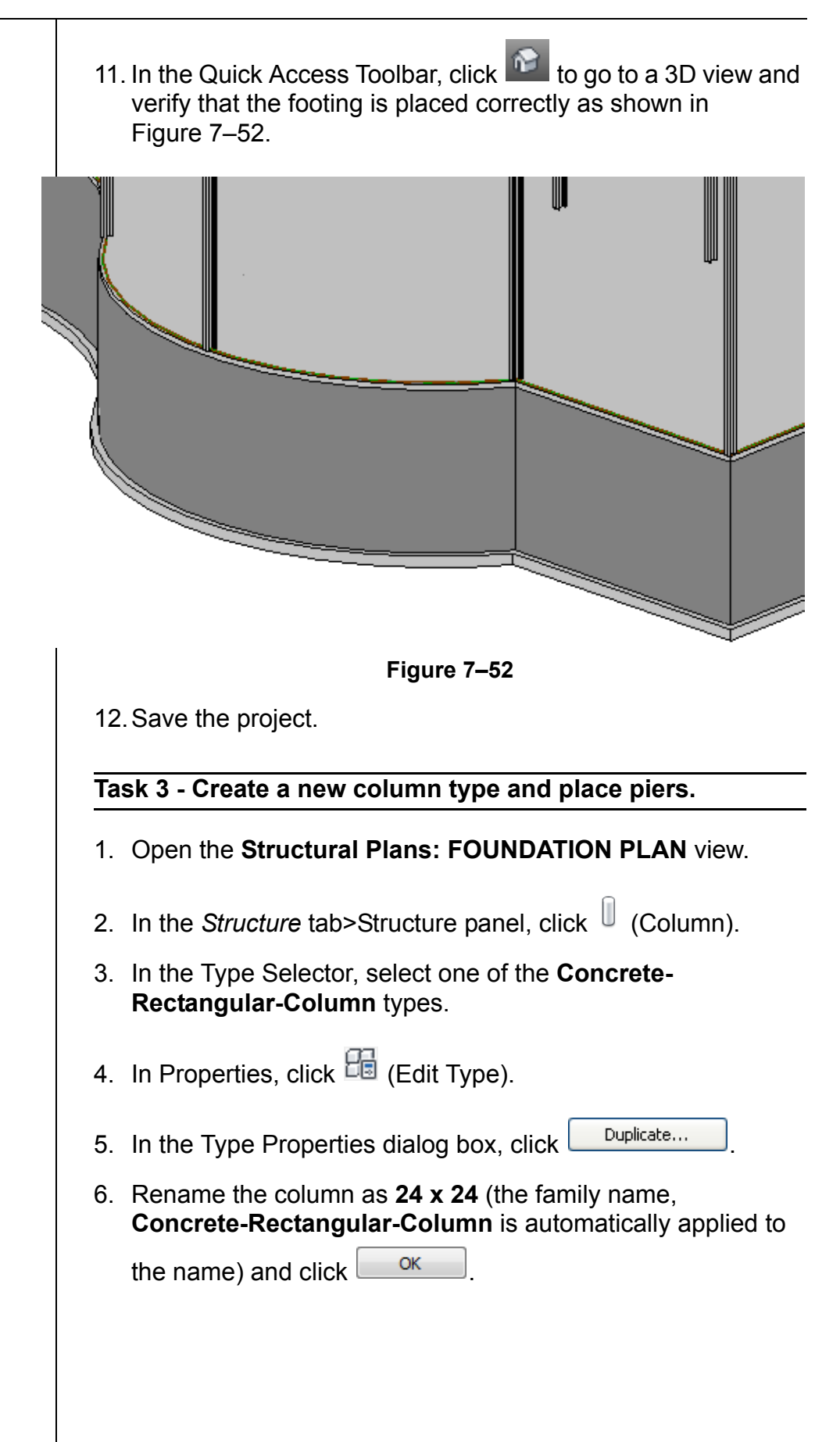

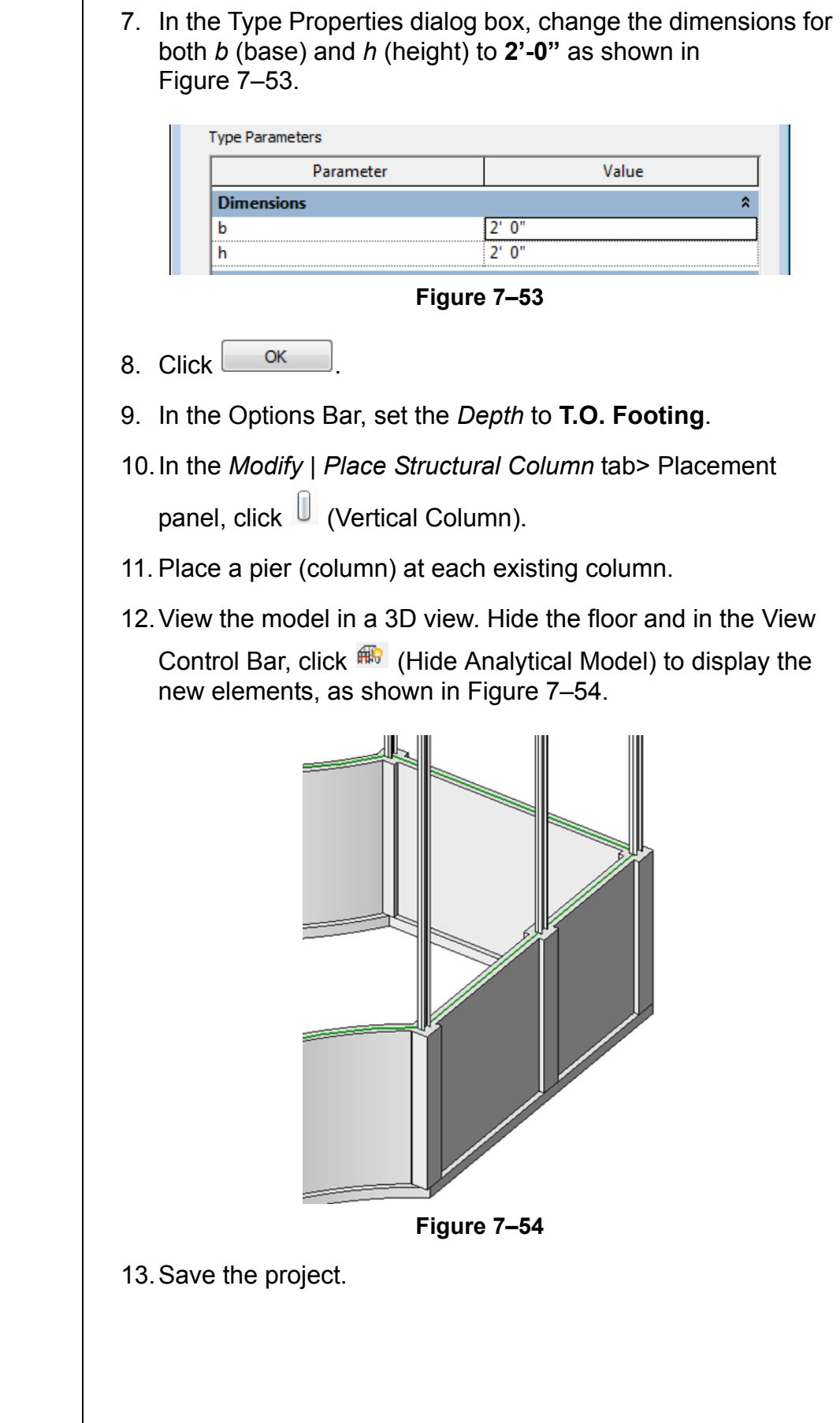

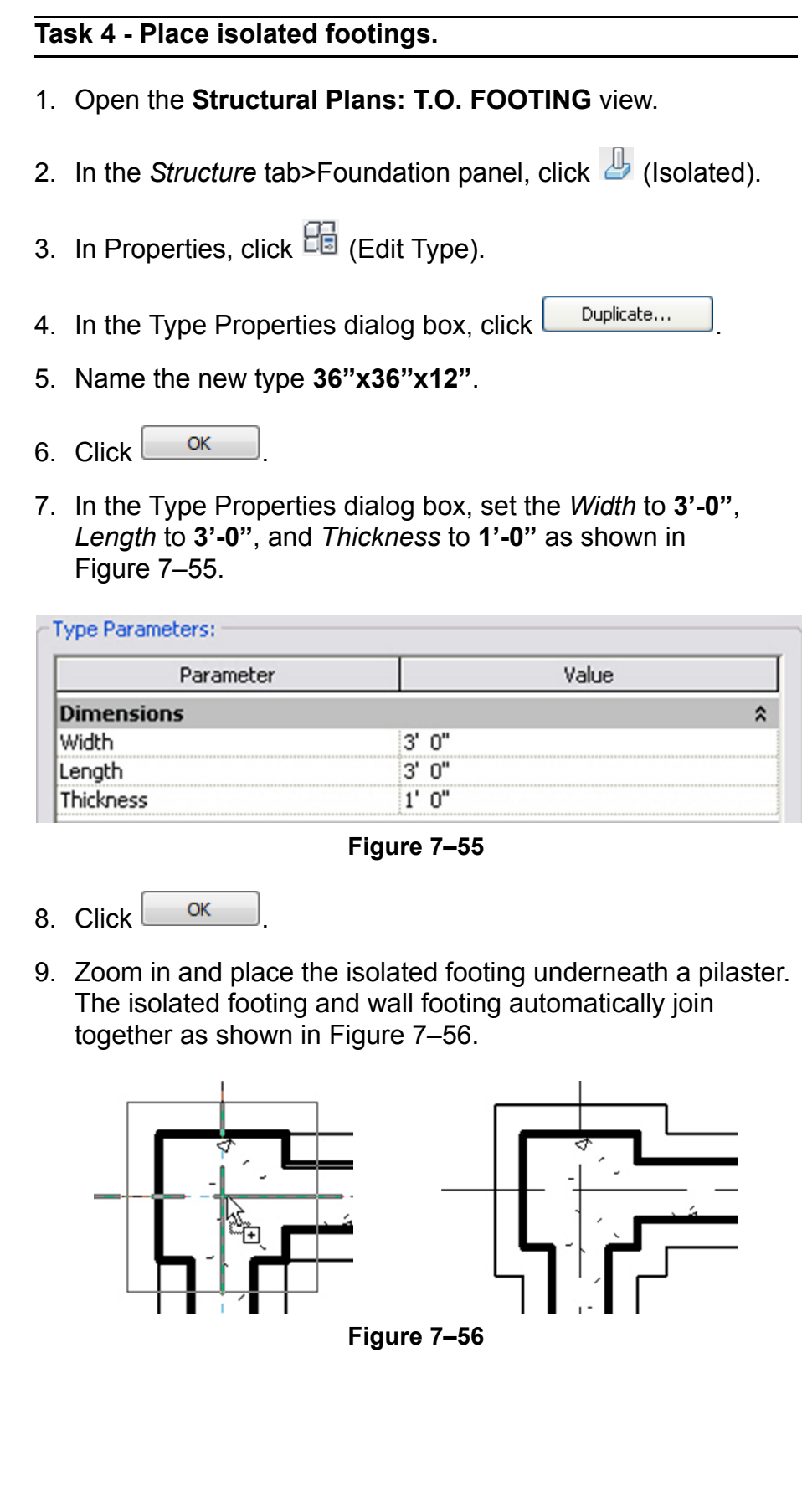

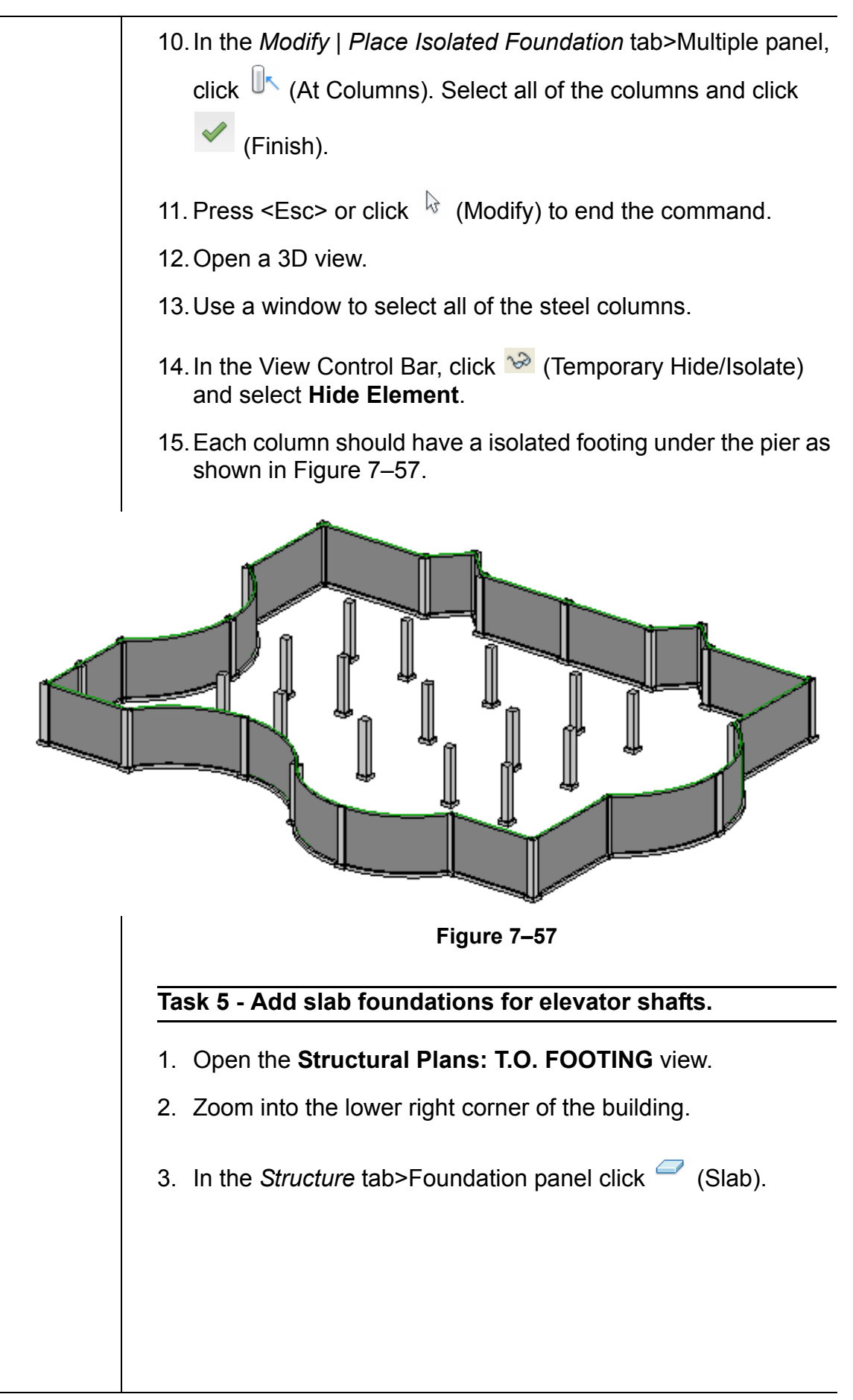

shown in Figure 7–58. *The dimensions are for*   $14' - 0''$  $8' - 0''$ *reference only.* ā  $\mathbf{I}$ ₹ **Figure 7–58** 5. Click (Finish Edit Mode.) **Task 6 - Add a slab edge to the slab.** 1. Open a 3D view and orient it so that the slab is visible. Zoom in to the top and bottom of the slab. 2. In the *Structure* tab>Foundation panel, expand (Slab) and click  $\bigtriangledown$  (Floor: Slab Edge). 3. Select the bottom edges of the slab, as shown in Figure 7–59. Rotate the view as needed to see the edges. *If you add a slab edge in a plan view, the software selects the top edge of the slab rather*  Structural Foundations : Foundation Slab : *than the bottom.* Reference **Figure 7–59** 4. Switch back to the **Structural Plans: T.O. FOOTING** view.

4. Use the draw and modify tools to create a boundary line as

- 5. In the *View* tab>Create panel, click  $\mathcal P$  (Section).
- 6. In the Type Selector, select **Section: Wall Section**.
- 7. Place a section across the new slab. Modify the extents of the section so it is close to the slab, as shown in Figure 7–60.

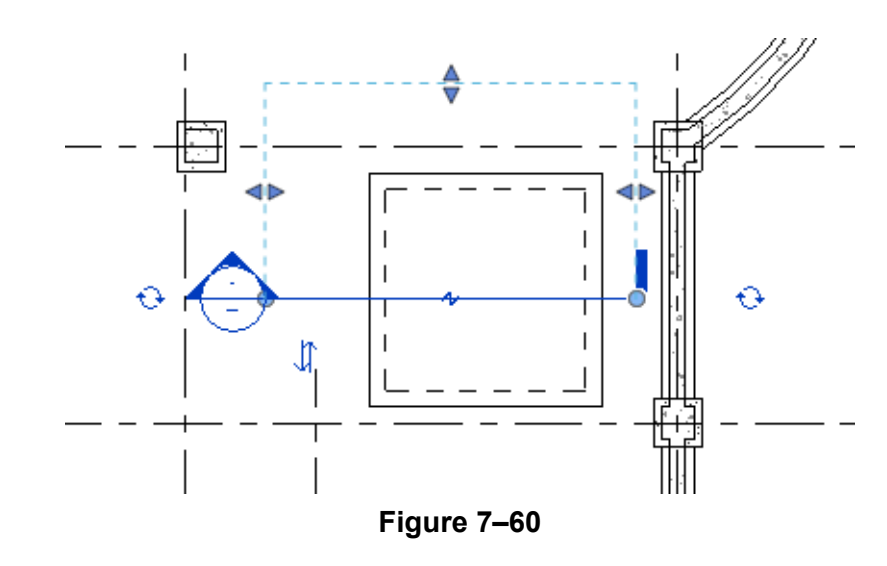

- 8. Open the section and zoom in on the slab.
- 9. To join the slab and slab edge together, in the *Modify*

tab>Geometry panel, click  $\bigoplus$  (Join). Select the foundation and then the thickened slab edge. You only need to select one segment of the edge as it is selected as one element. The geometry should look similar to that shown in Figure 7–61 (used Coarse Detail Level).

$$
\overbrace{\hspace{2.5cm}}
$$

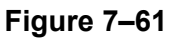

- 10. Press <Esc> or click  $\sqrt{k}$  (Modify) to end the command.
- 11. In the View Control Bar, change the *Scale* to **1/4"=1'-0"**, set

the *Detail Level* to **[200]** (Medium), and zoom in. The slab edge does not display the concrete hatch because the material has not been assigned to the slab edge.

12. Select the slab edge. In Properties, click  $\frac{1}{100}$  (Edit Type).

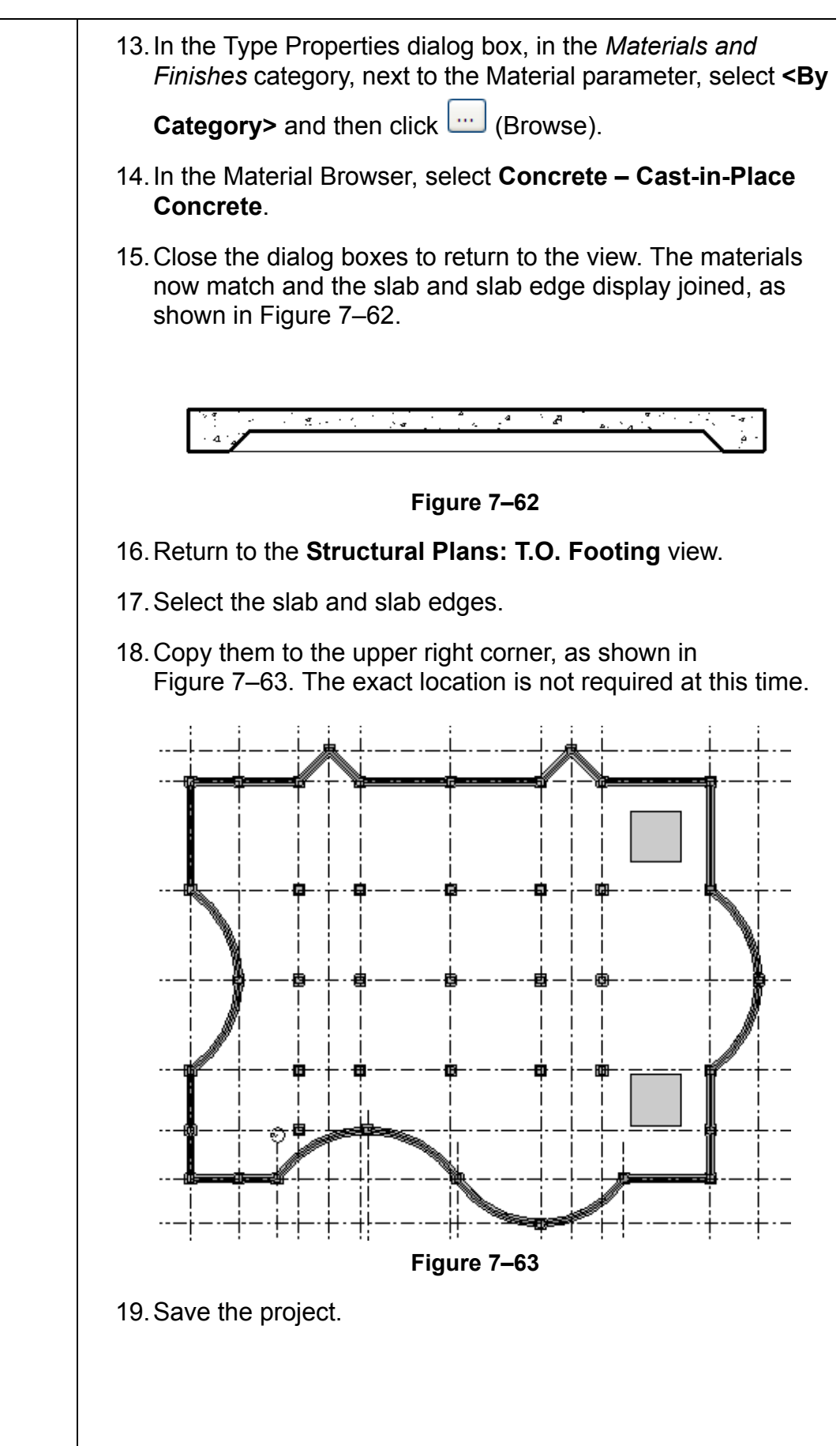

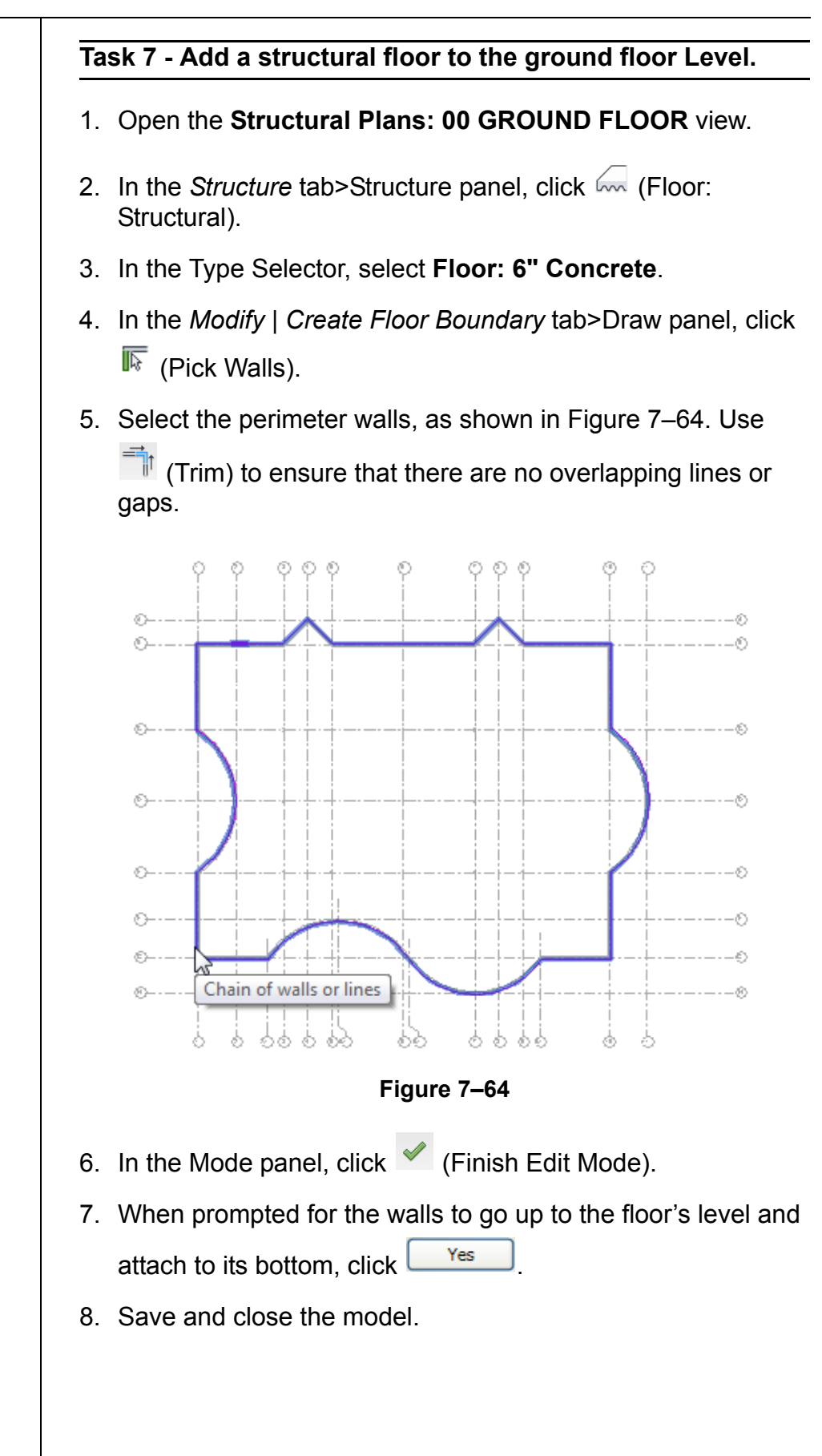

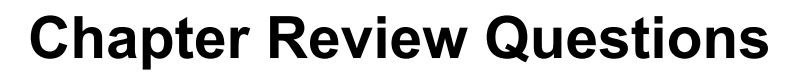

1. Which command do you use to insert a pier or a pilaster such as those shown in Figure 7–65?

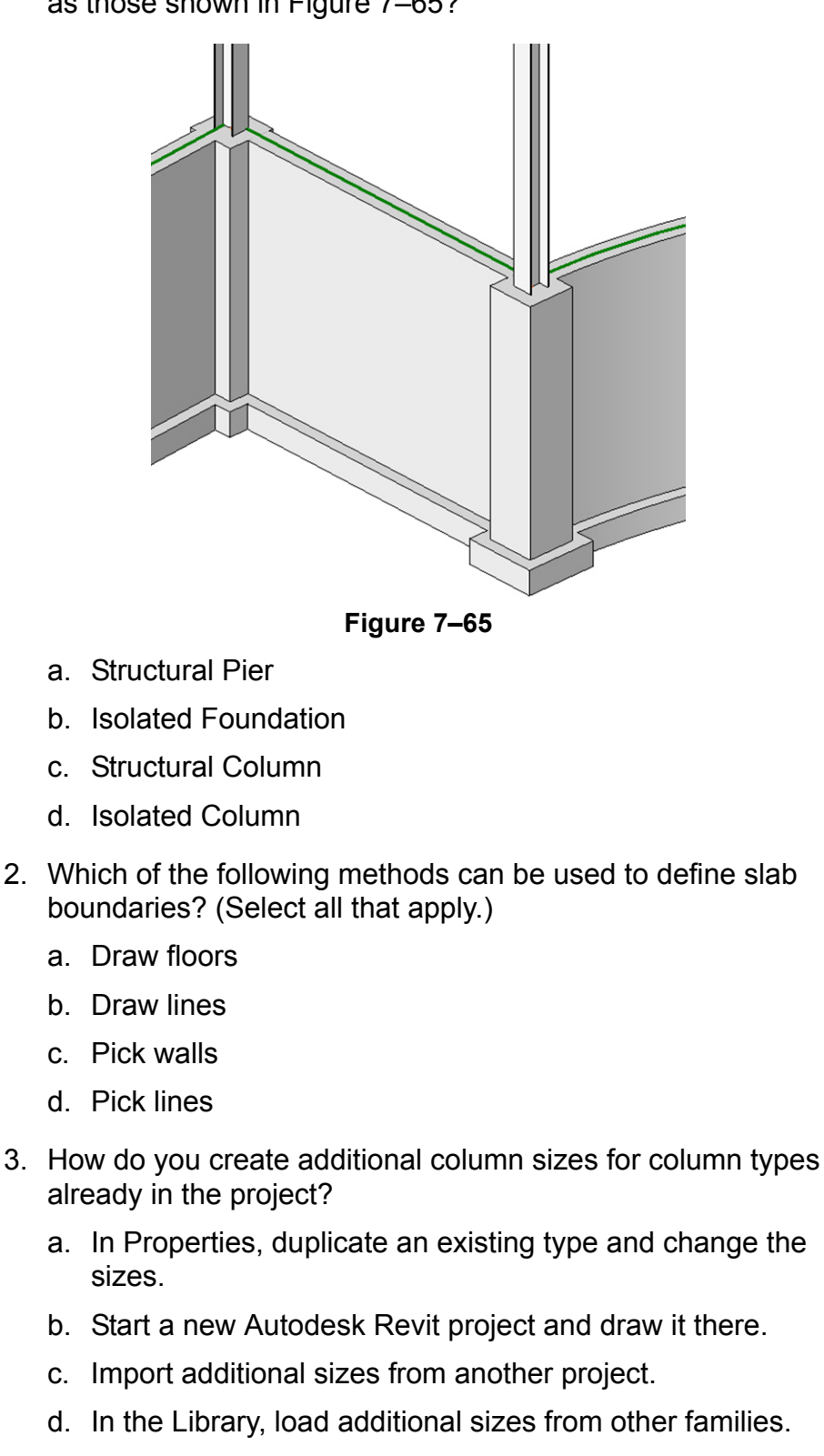

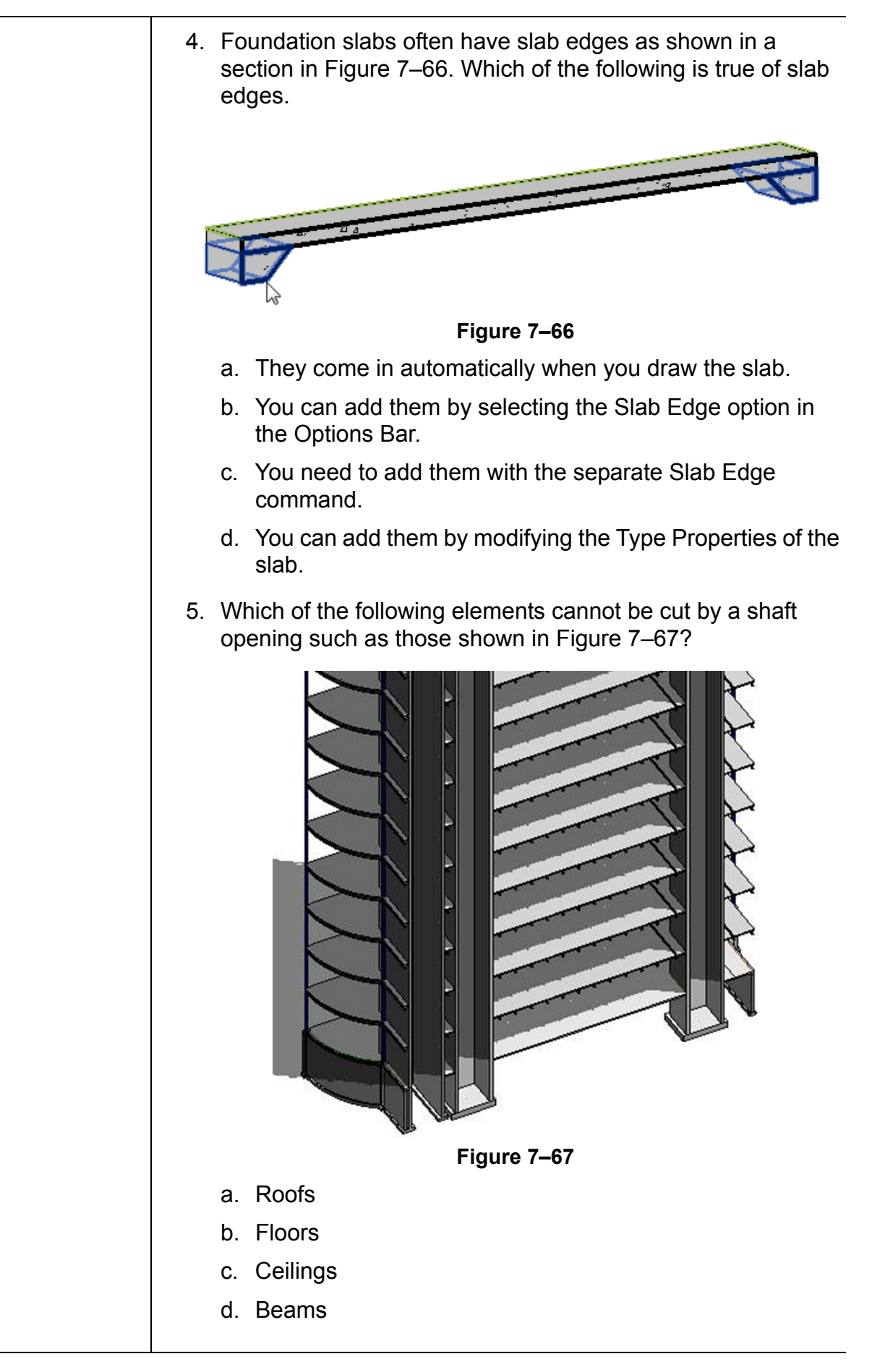

- 7. Which tool sets or modifies the direction of metal decking in a structural floor?
	- a. Boundary Line
	- b. Slope Arrow
	- c. Span Direction
	- d. Pick Supports

### **Command Summary**

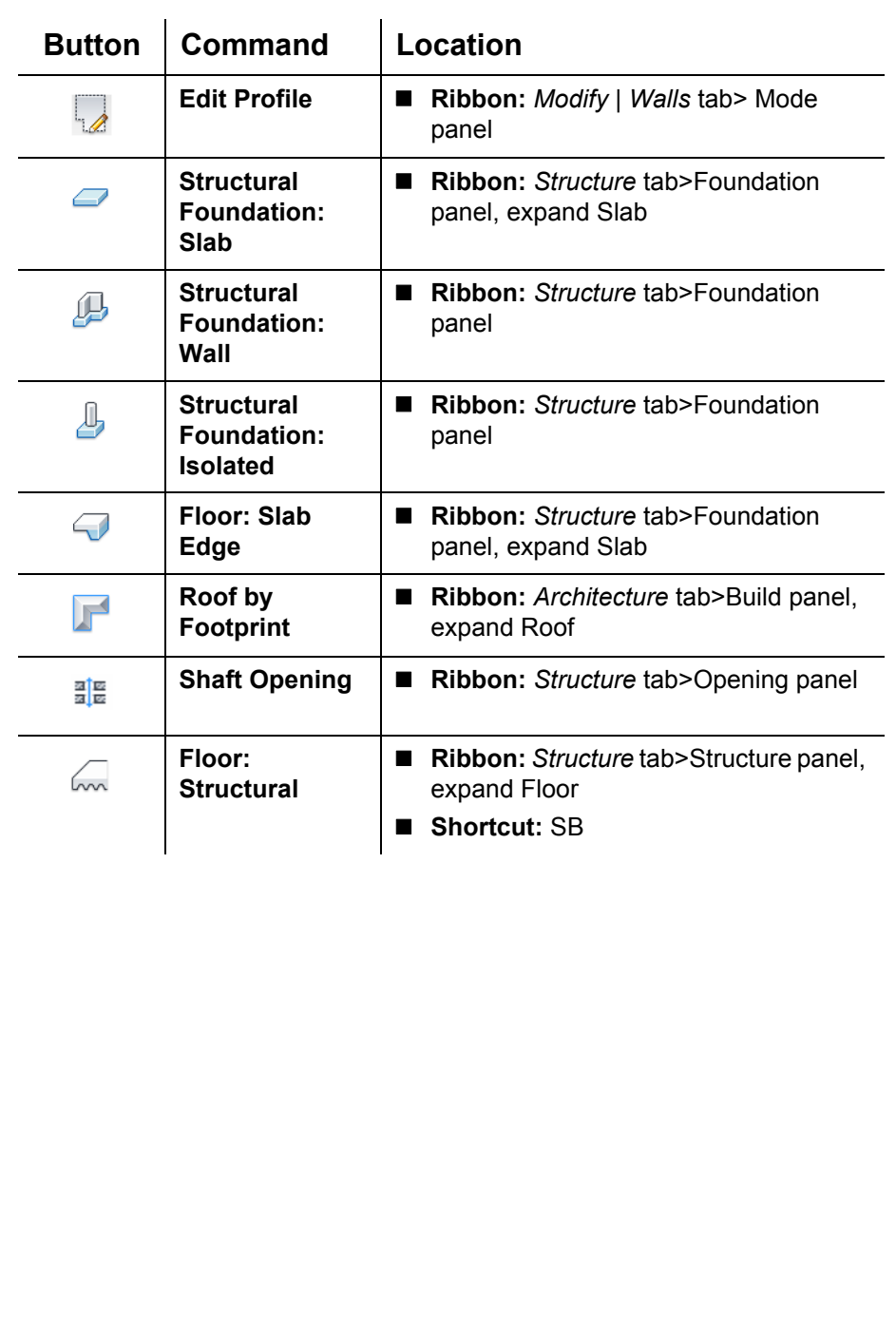